# **ORBIS**

Modern Rolling-Element Bearing Analysis Software

# USER'S MANUAL

Updated for Version 3.1 Oct-2020

Copyright© 2009 - 2020 Halpin Engineering, LLC. All rights reserved.

# **Table of Contents**

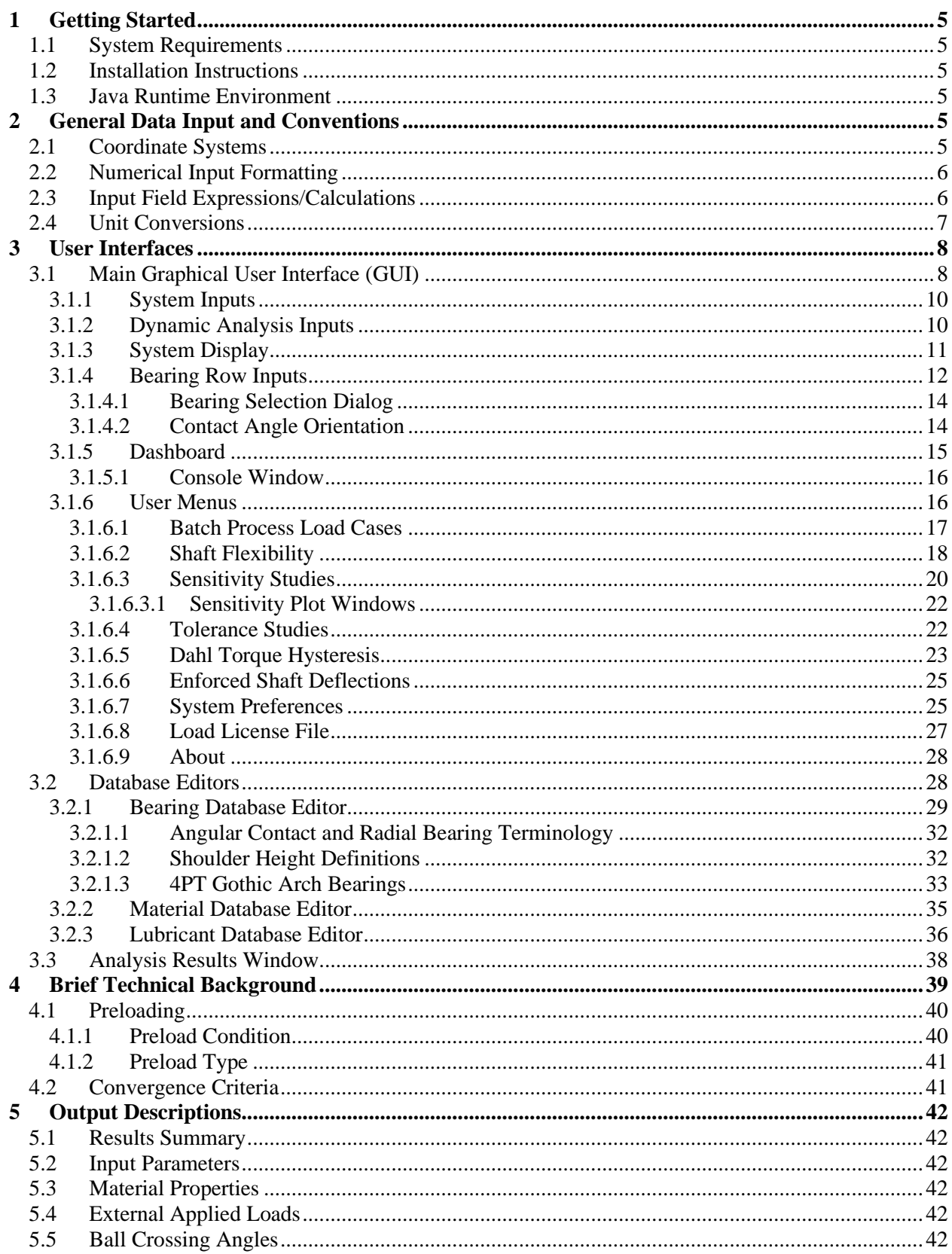

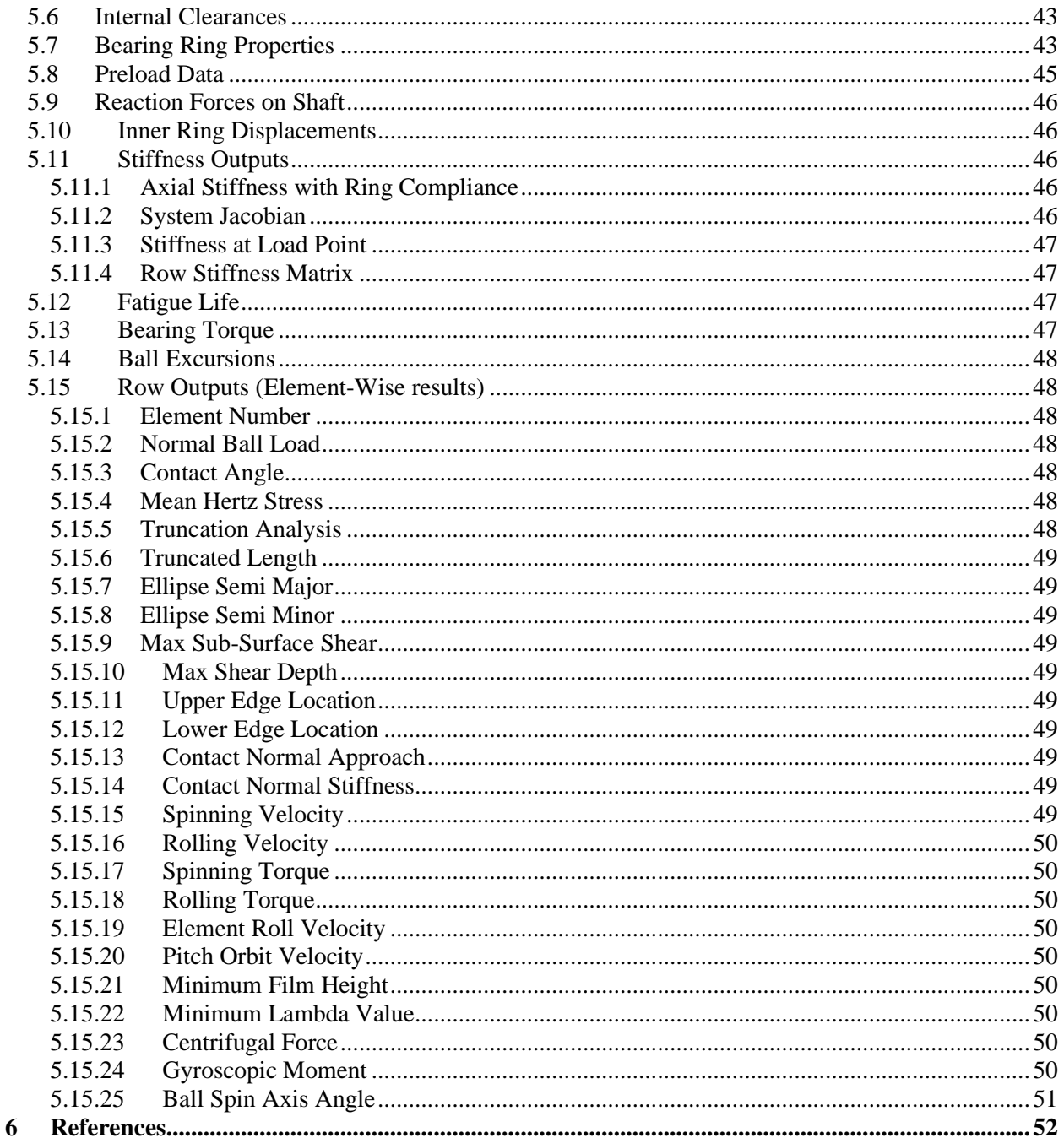

# **Table of Figures**

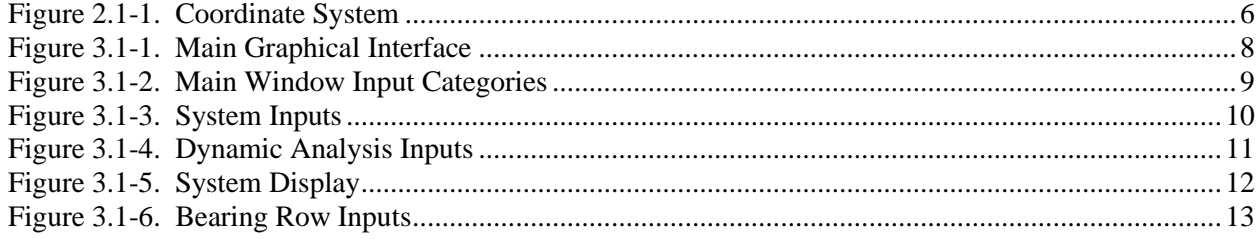

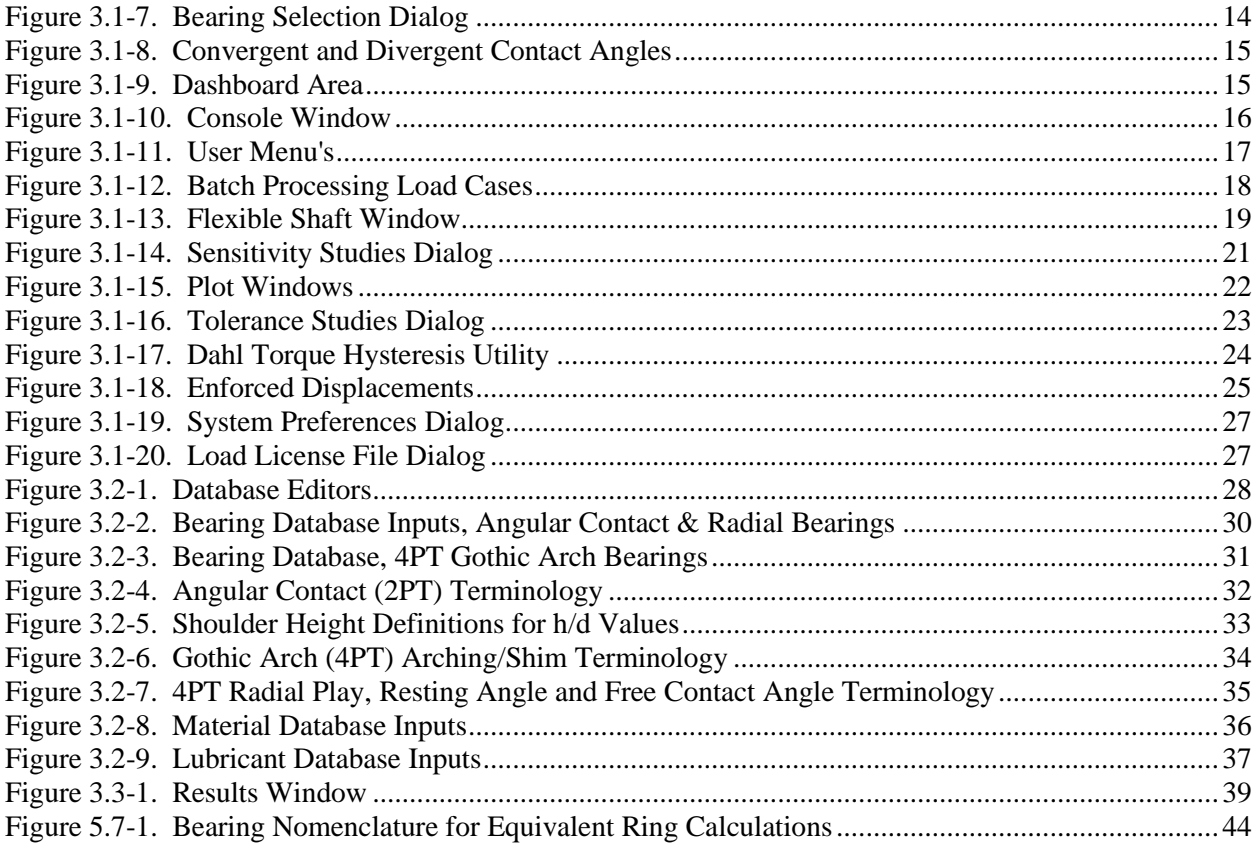

# **Table of Tables**

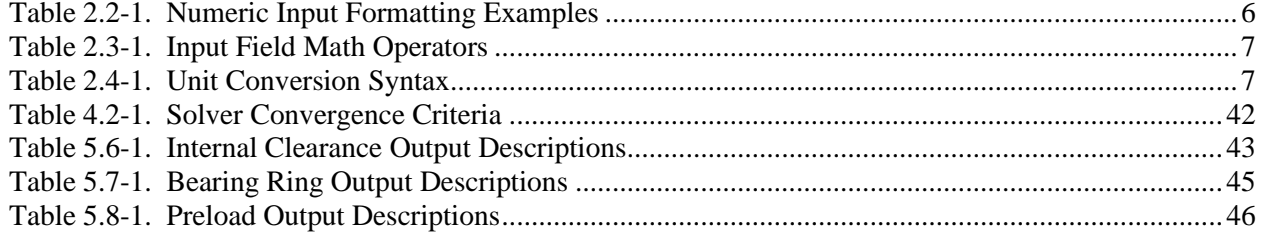

#### Halpin Engineering, **LLC**

# <span id="page-4-0"></span>**1 Getting Started**

# <span id="page-4-1"></span>**1.1 System Requirements**

The following minimum system requirements are needed to run ORBIS.

- Windows family operating system
- Display monitor with minimum resolution of 1024 by 768 pixels
- 128 MB of free disk space
- 256 MB RAM
- Available USB port
- Java Runtime Environment 8.0 or greater (see below for more details)

#### <span id="page-4-2"></span>**1.2 Installation Instructions**

Run the automated installer steps below to complete installation. Administrator rights are needed to complete the installation properly. Note: ORBIS will install to 'All Users' on a given machine.

- 1. Obtain installation files from developer
- 2. Double click the *Setup.exe*
- 3. Follow installer instructions to complete installation. Note: user has option to define where the application

is installed. The default location is C:\\Program Files (x86)\Orbis.

4. Copy license file (license.dat) provided by developer to the root installation directory.

#### <span id="page-4-3"></span>**1.3 Java Runtime Environment**

In order for the software to run properly, the host computer must have Java Runtime Environment (JRE) version 1.8 or greater installed. The JRE is an industry standard and will generally already be installed on most modern computers. If your computer does not have JRE already installed, you can download the latest version from the Sun/Oracle website [\(www.oracle.com\)](http://www.oracle.com/).

# <span id="page-4-4"></span>**2 General Data Input and Conventions**

Proper bearing analysis within ORBIS requires various data inputs and conventions to be followed. This section discusses such matter, and it is highly recommended that the first-time user read through this section carefully.

#### <span id="page-4-5"></span>**2.1 Coordinate Systems**

ORBIS uses a standard right-handed coordinate system for both system setup and analysis results. The user will define the location of the system origin but cannot change its orientation. As shown in the figure below, the x-axis is always aligned with the shaft spin axis, with positive direction pointing rightward on the page, and the positive y-axis is defined as pointing upward on the page. Positive moments/rotations follow right hand rule along respective axes.

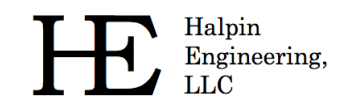

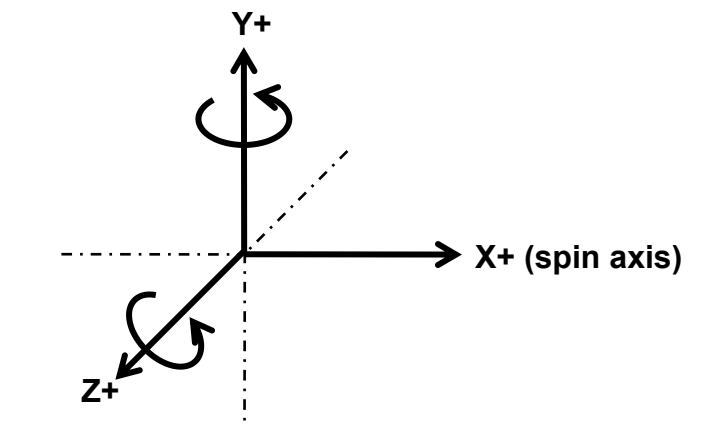

**Figure 2.1-1. Coordinate System**

#### <span id="page-5-2"></span><span id="page-5-0"></span>**2.2 Numerical Input Formatting**

ORBIS accepts multiple different numerical inputs but there are a few that are not allowed. In general, the U.S. convention (i.e. decimal point) is allowed while the European convention (comma) is not. The table below shows examples of valid and invalid numeric input formatting.

<span id="page-5-3"></span>

| Number to<br>input       | Valid Inputs                                      | <b>Invalid Inputs</b>          | <b>Description</b>                                                                                                    |
|--------------------------|---------------------------------------------------|--------------------------------|----------------------------------------------------------------------------------------------------|
| One thousand             | $1000, +1000,$<br>1e3, 1.00e3,<br>$1.0e+3, 1.0E3$ | 1,000, 1.0e 3,<br>$1.0x10^{3}$ | Plus signs are optional for positive values<br>$\bullet$<br>Scientific notation uses the "e" or "E" to specify<br>powers of 10<br>Comma notation is not allowed<br>Spaces anywhere in input string are not allowed |
| <b>One</b><br>thousandth | 0.001, .001,<br>$1.0e-3$ , $1E-3$                 |                                | Leading and trailing zeros are optional                                                                                                    |

**Table 2.2-1. Numeric Input Formatting Examples**

# <span id="page-5-1"></span>**2.3 Input Field Expressions/Calculations**

Most input fields provide a built-in calculator that can interpret basic math functions. To use this functionality the user simply types the desired equation into the input field, hits the <Enter> key, and ORBIS automatically returns the answer back to the same input field. Note: the 'Enter' key must be used to tell ORBIS to parse the input field for expressions.

As an example, suppose you are defining a new bearing and want the pitch diameter to be halfway between the bearing I.D. (1.375 dia.) and O.D. (1.875 dia.). One way to accomplish this is to type (1.375+1.875)/2 in the pitch diameter field and hit the <Enter> key. Orbis will return the result of 1.625 to the field.

Allowable mathematical operators are shown in the table below.

<span id="page-6-1"></span>

| Operator | <b>Mathematical Function</b>                                         |
|----------|----------------------------------------------------------------------|
|          | Addition                                                             |
|          | Subtraction                                                          |
| $\ast$   | Multiplication                                                       |
|          | <b>Division</b>                                                      |
|          | Parentheses are used to group values and control order of operations |
| $\wedge$ | Power or exponent                                                    |

**Table 2.3-1. Input Field Math Operators**

# <span id="page-6-0"></span>**2.4 Unit Conversions**

Most ORBIS input fields contain a built-in unit converter that allows the user to define inputs in various units and have them automatically converted to the proper system units. To perform a unit conversion the user must append the unit abbreviation within square brackets to their input value. Note: this functionality may also be used in conjunction with an input expression.

The following example illustrates a conversion of 100 Newtons to the default ORBIS load units (lbf). Note that a space between the number and the square bracket is optional.

100 [N] <Enter>

<span id="page-6-2"></span>Available unit abbreviations are shown in the table below. In general, both uppercase and lowercase options exist for all available units.

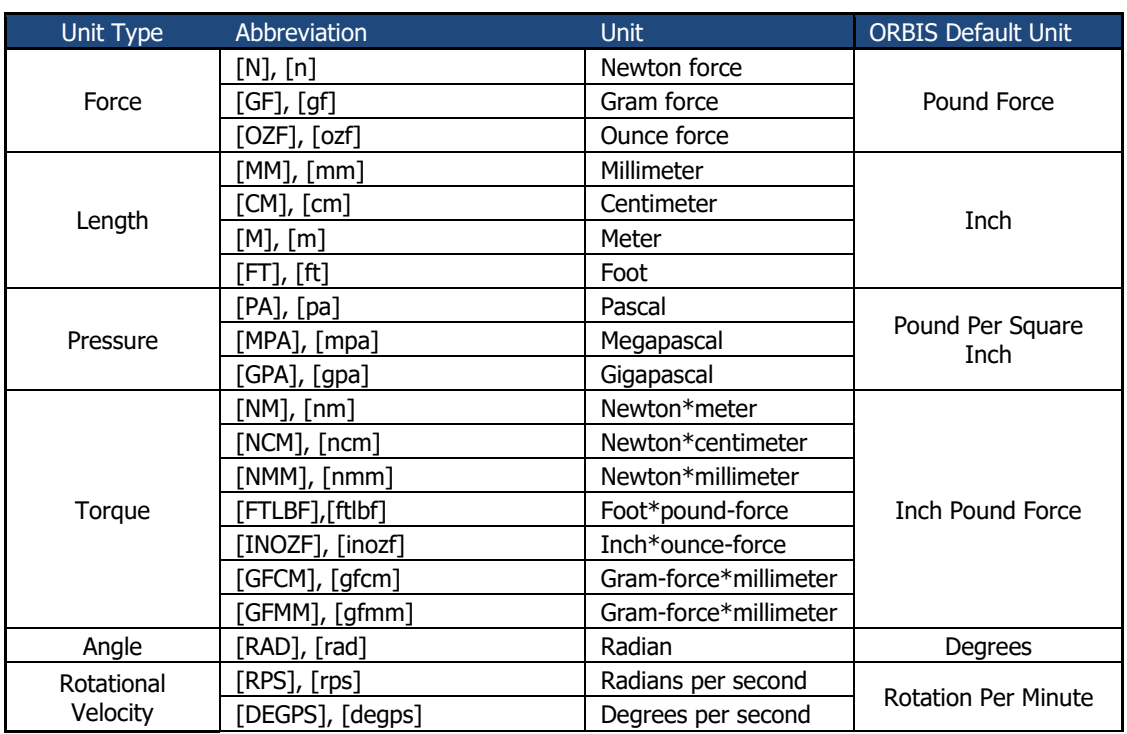

# **Table 2.4-1. Unit Conversion Syntax**

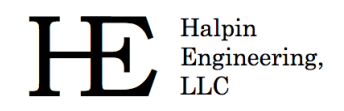

# <span id="page-7-0"></span>**3 User Interfaces**

<span id="page-7-1"></span>This section describes each of the graphical interfaces within ORBIS.

# **3.1 Main Graphical User Interface (GUI)**

The main graphical interface (see [Figure 3.1-1\)](#page-7-2) is used to configure a system of bearings, apply external loading, and submit the setup for analysis. As depicted in [Figure 3.1-2,](#page-8-0) the main window is organized to group key input types for easy access. Each of these regions are discussed in subsequent sections.

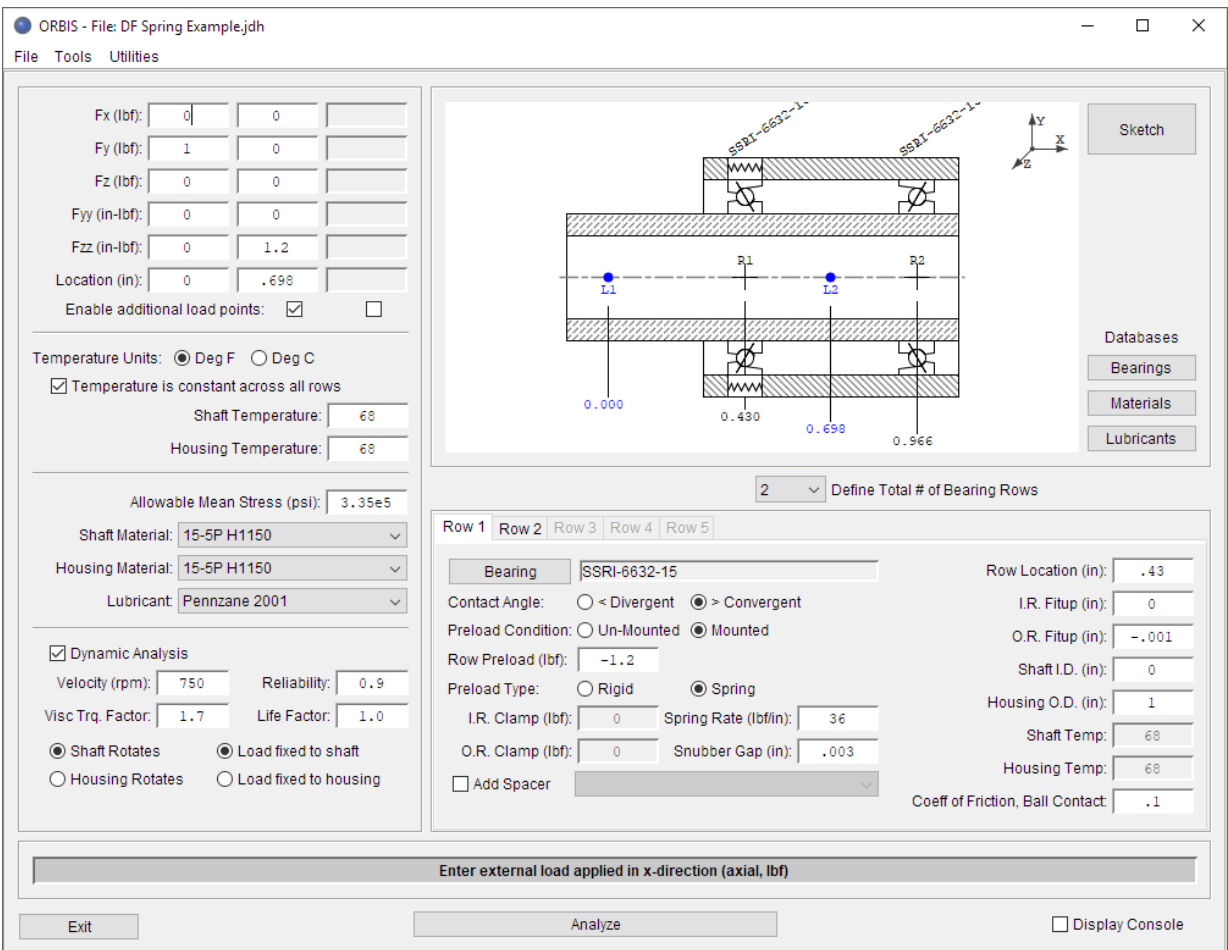

<span id="page-7-2"></span>**Figure 3.1-1. Main Graphical Interface**

Halpin Engineering, **LLC** 

Email: info@HalpinEngineeringLLC.com

Web: http://www.HalpinEngineeringLLC.com

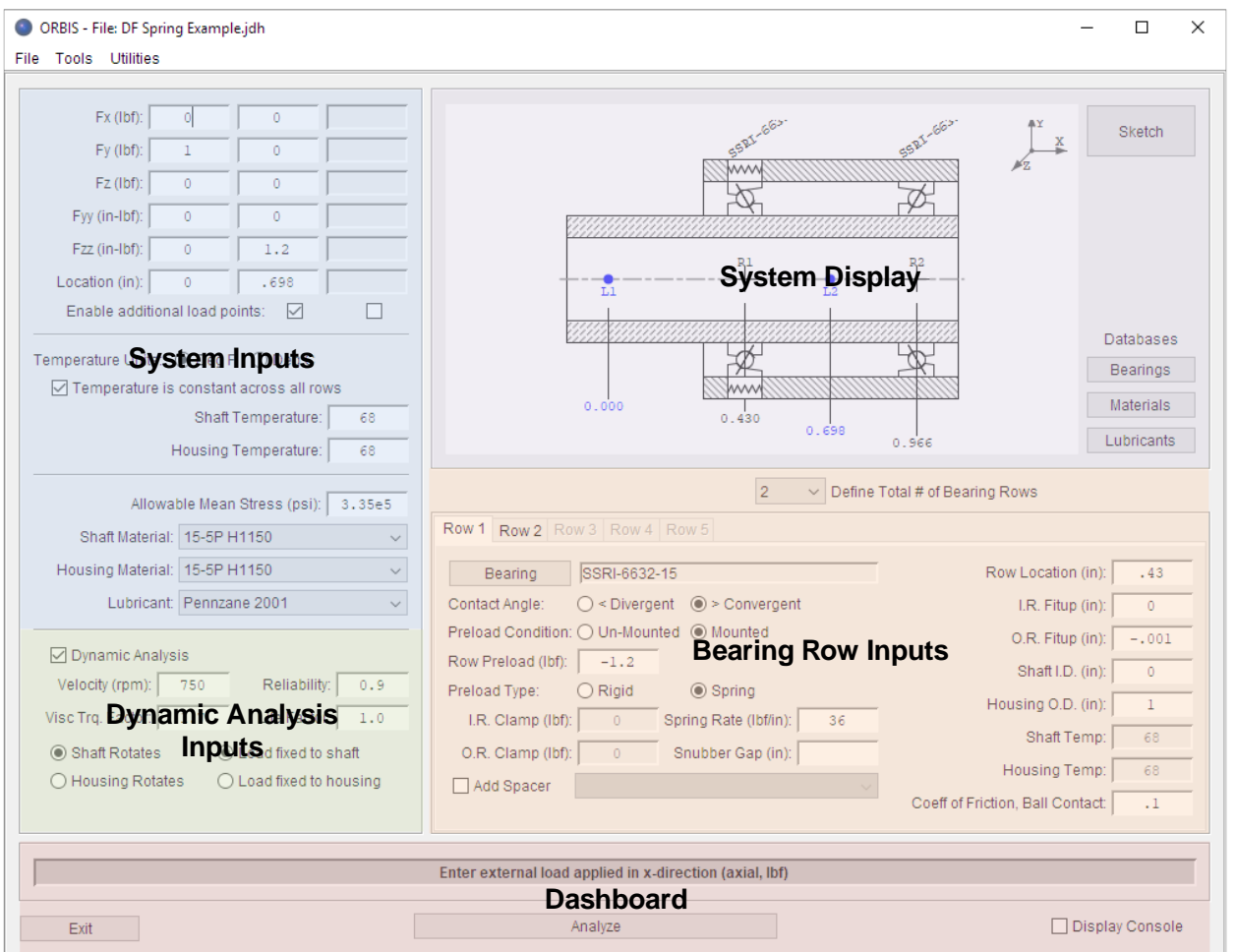

**Figure 3.1-2. Main Window Input Categories**

<span id="page-8-0"></span>As shown in [Figure 3.1-2,](#page-8-0) the main window contains the following regions:

- **System Inputs** located in the upper left region, is where external loading, temperatures, shaft/housing materials and lubricants are defined. Refer to section [3.1.1](#page-9-0) for details.
- **Dynamic Analysis** located in the lower left, is where parameters such as velocities, fatigue life (reliability and life factor), viscous torque factor, rotational member and load fixity are defined. Refer to section [3.1.2](#page-9-1) for details.
- **System Display** located in the upper right, provides an engineering sketch based on the user defined system. Refer to section [3.1.3](#page-10-0) for details.
- **Bearing Row Inputs** located in the lower right, is where parameters for defining the configuration of each bearing row in the system. Refer to section [3.1.4](#page-11-0) for details.
- **Dashboard** located bottom center, provides key details and helpful information for each input field, and contains the 'Analyze' button for job submittal. Refer to section [3.1.5](#page-14-0) for details.

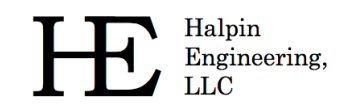

#### <span id="page-9-0"></span>**3.1.1 System Inputs**

The System Inputs region contains inputs for external loading, bulk temperature definitions, and assignment of housing/shaft/lubricant materials. See the following figure for descriptions of each input field.

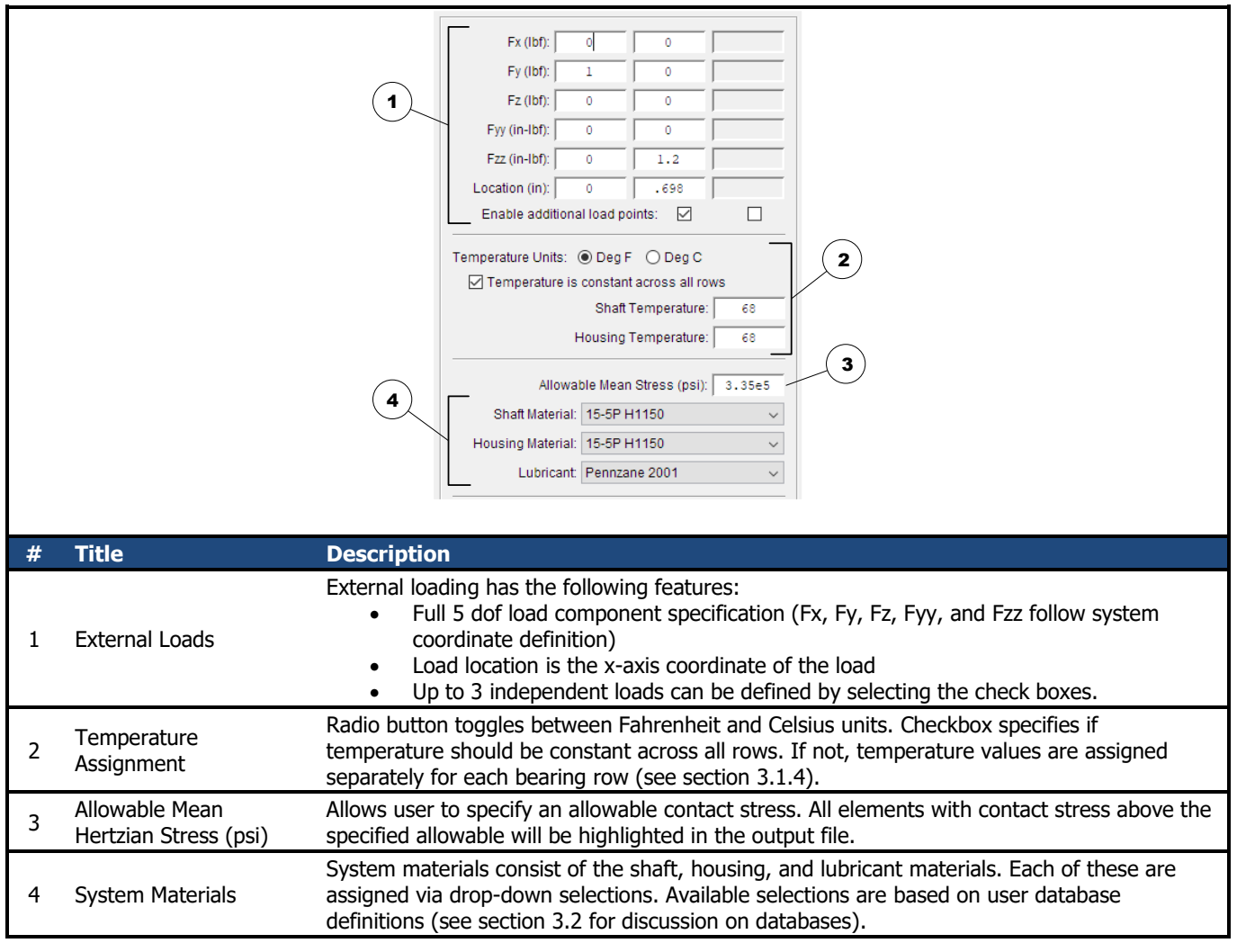

**Figure 3.1-3. System Inputs**

#### <span id="page-9-2"></span><span id="page-9-1"></span>**3.1.2 Dynamic Analysis Inputs**

ORBIS provides both static and dynamic analysis modes. Static mode is useful for simple slow speed applications where dynamic effects are negligible. The static solver is the most robust and quickest due to the reduction in equilibrium equations. Dynamic analysis mode provides full analysis output parameters (such as torque, fatigue life, film parameters, centrifugal and gyroscopic forces, etcetera). See the following figure for descriptions of the inputs and controls in this region.

Phone: (310) 650-8982 Email: info@HalpinEngineeringLLC.com

Web: http://www.HalpinEngineeringLLC.com

|   |                              | $\blacktriangleleft$<br><b>⊘</b> Dynamic Analysis<br>2<br>Velocity (rpm):<br>750<br>Reliability:<br>0.9<br>Visc Trq. Factor:<br>Life Factor:<br>1.7<br>1.0<br>$\mathbf{3}$<br>Shaft Rotates<br>◉ Load fixed to shaft<br>◯ Housing Rotates<br>◯ Load fixed to housing<br>4                                                                                                    |
|---|------------------------------|----------------------------------------------------------------------------------------------------|
| # | <b>Title</b>                 | <b>Description</b>                                                                                                    |
|   | Dynamic Analysis<br>Checkbox | Selection of this checkbox activates the dynamic analysis inputs below. Default is un-checked.                                                                                                    |
| 2 | Dynamic Inputs               | Dynamic inputs consist of the following:<br>Velocity - Defines the rotational velocity, in RPM, of the rotational member<br>Reliability – Defines the reliability for fatique life calculations. Valid inputs are between 0 and 1<br>٠<br>exclusive.<br>Viscous Torque Factor – Factor to adjust lubricant torque resistance. Default is 1.7, which<br>$\bullet$<br>represents a reasonable initial quess for an oil lubricated bearing (no oil bath or jet conditions)<br>Life Factor – Fatigue adjustment factor. This factor should combine all fatigue adjustments<br>$\bullet$<br>except for adjustments for lubricant regime and reliability. |
| 3 | <b>Rotational Member</b>     | Radio button selection for rotational member                                                                                                    |
| 4 | Load Fixity                  | Radio button selection for relative fixity of external loading                                                                                                    |

**Figure 3.1-4. Dynamic Analysis Inputs**

# <span id="page-10-1"></span><span id="page-10-0"></span>**3.1.3 System Display**

Halpin Engineering,

**LLC** 

The system display area provides a sketch of the user defined system. This sketch takes key user input entries, such as bearing locations, load locations, bearing contact angle orientations, and generates an engineering layout sketch of the user's setup. Review of the sketch prior to analysis submittal is advised as this provides a quick and easy means to check that the system of bearings is configured as intended by the user. Furthermore, the system sketch is copied and included in the results window as a figure to provide a complete analysis report. See the following figure for a detailed description of the information provided in the system display panel.

Phone: (310) 650-8982

Email: info@HalpinEngineeringLLC.com

Web: http://www.HalpinEngineeringLLC.com

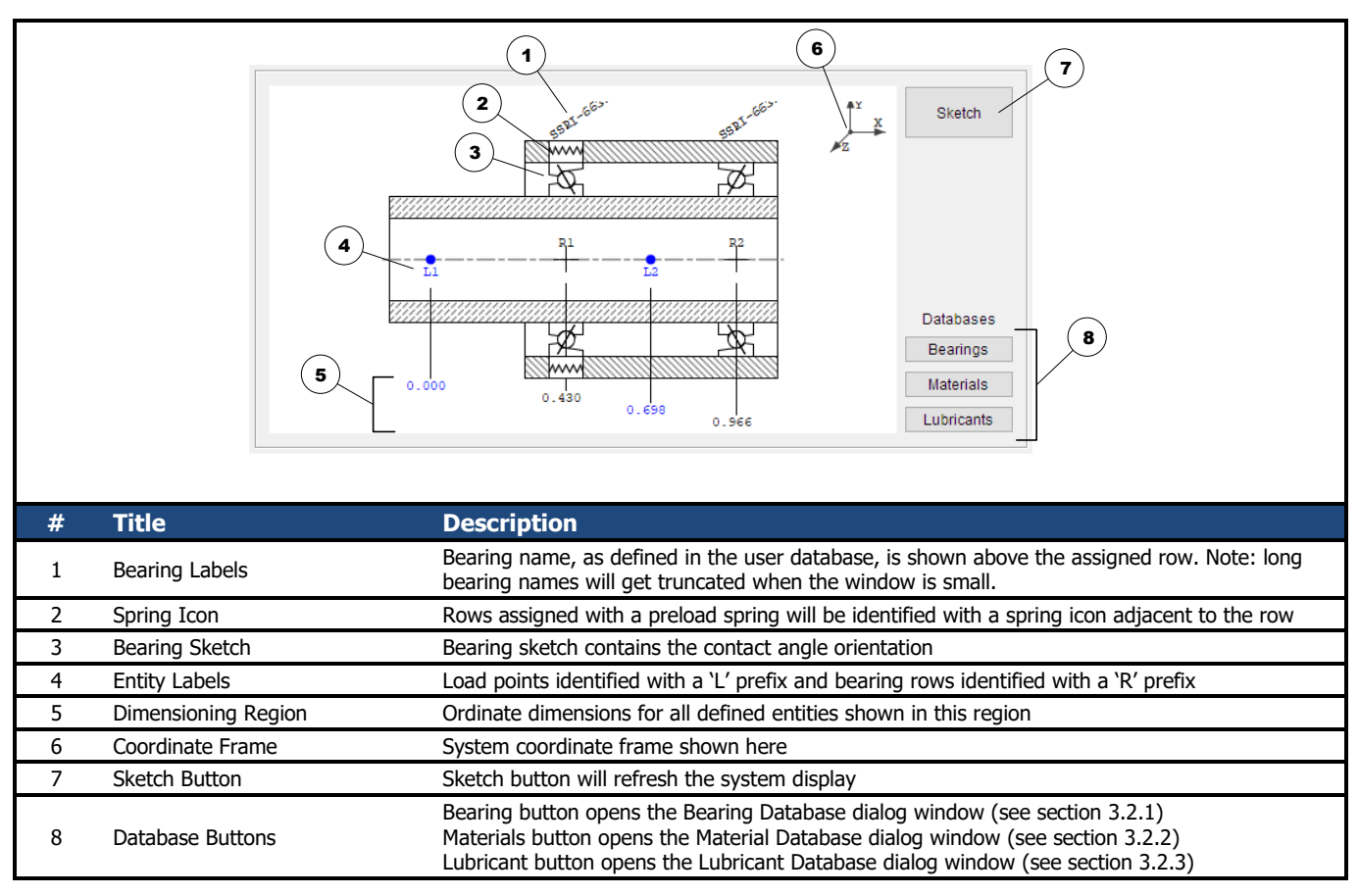

**Figure 3.1-5. System Display**

# <span id="page-11-1"></span><span id="page-11-0"></span>**3.1.4 Bearing Row Inputs**

Halpin Engineering,

**LLC** 

The Bearing Row Input area consists of tabbed window panels used to define inputs for each bearing row in the system. See the following figure for a detailed description of each input type.

A common mistake for new users is improper sign convention on the 'Row Preload' field. The user must consider the orientation of the contact angle and specify an appropriate sign on the row preload input. Contact angles are defined using convergent and divergent terminology (see section [3.1.4.2](#page-13-1) for details). These terms relate to whether the contact angle line of action converges or diverges toward the spin axis as you traverse along the positive x-axis (rightward along the spin axis). For example, the leftmost bearing in a duplex pair of bearings, configured in a back-to-back (DB) orientation, would have a divergent contact angle (there would be a residual force acting on the inner ring toward the right or  $X<sup>+</sup>$  in ORBIS coordinates). Subsequently, the rightmost bearing in this hypothetical DB pair has a convergent contact angle and requires a preload force acting to the left, or negative in ORBIS coordinates, on the inner ring.

Another criterion for preloading is that the sum of all row preload values should be zero. If this is not the case, there will be a net axial force in the system that gets carried into the system equilibrium solver. Such a scenario will result in bearing shifting to try and find equilibrium.

Halpin Engineering, LLC

Phone: (310) 650-8982

Email: info@HalpinEngineeringLLC.com

Web: http://www.HalpinEngineeringLLC.com

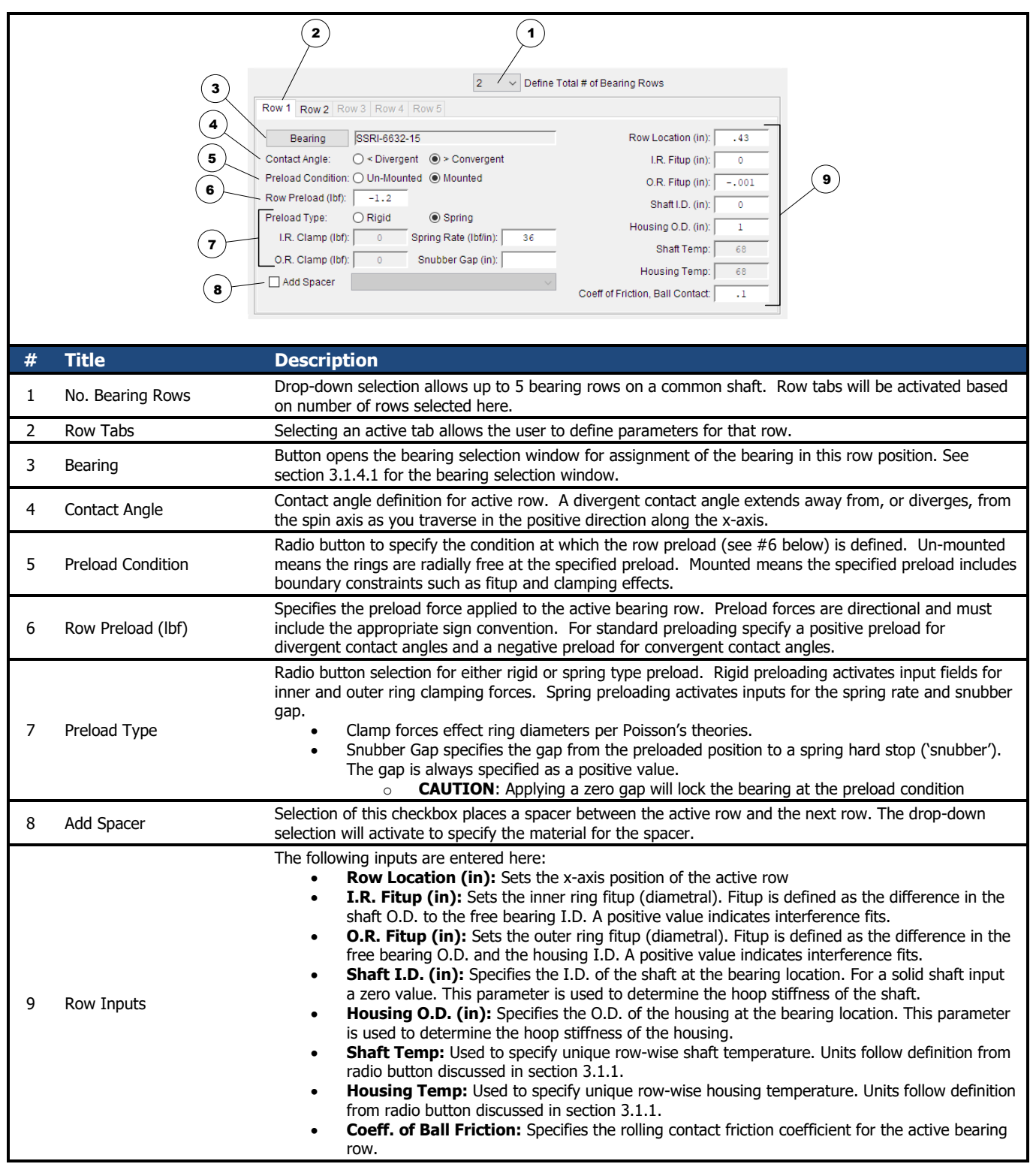

<span id="page-12-0"></span>**Figure 3.1-6. Bearing Row Inputs**

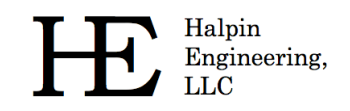

# <span id="page-13-0"></span>**3.1.4.1 Bearing Selection Dialog**

The bearing selection dialog is used to assign a specific bearing object from the user database to a row in the system. Refer to the figure below for a full description of the dialog.

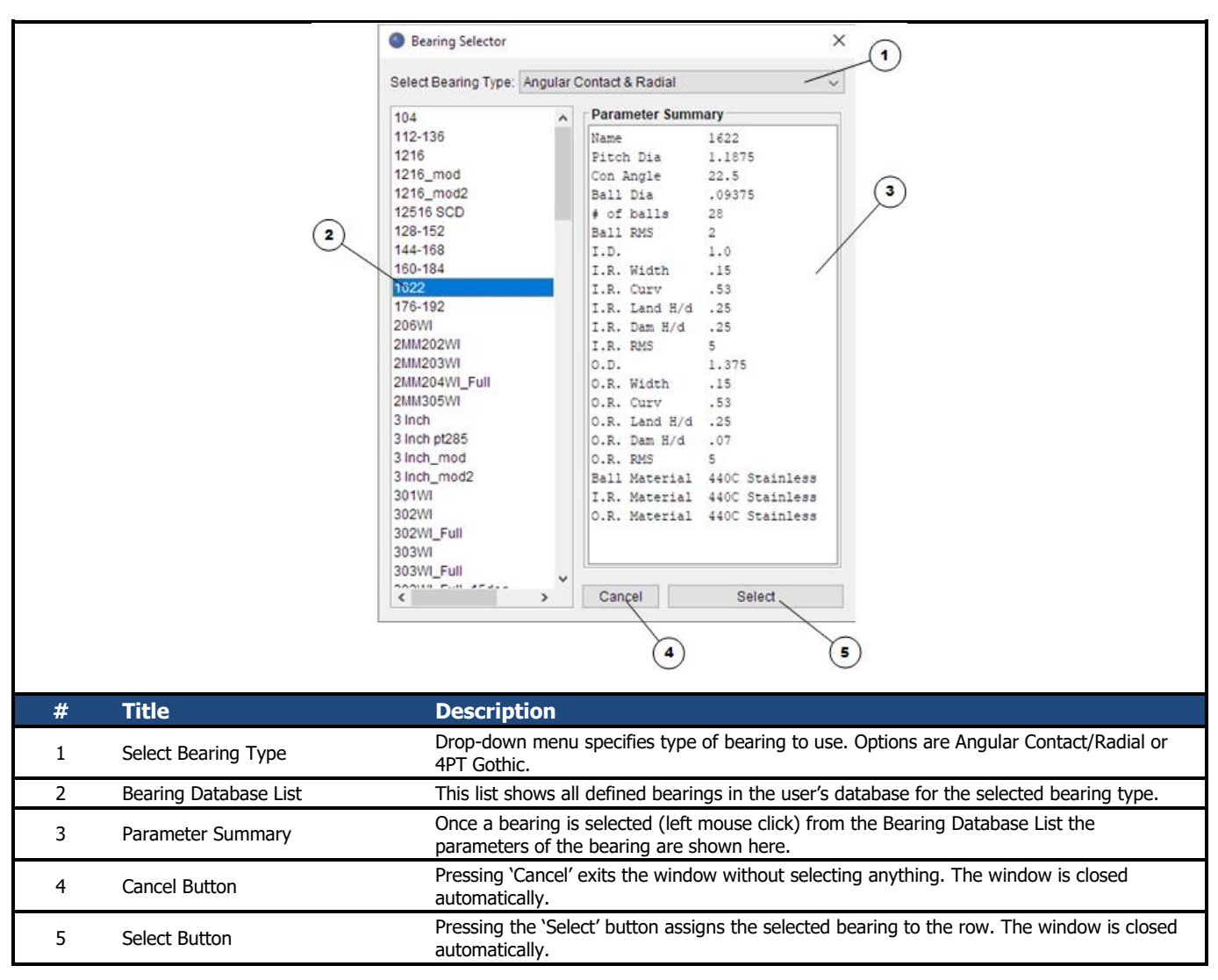

**Figure 3.1-7. Bearing Selection Dialog**

#### <span id="page-13-2"></span><span id="page-13-1"></span>**3.1.4.2 Contact Angle Orientation**

Contact angle orientation is assigned within the bearing row input region and terminology for convergent and divergent is further illustrated in the figure below.

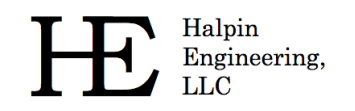

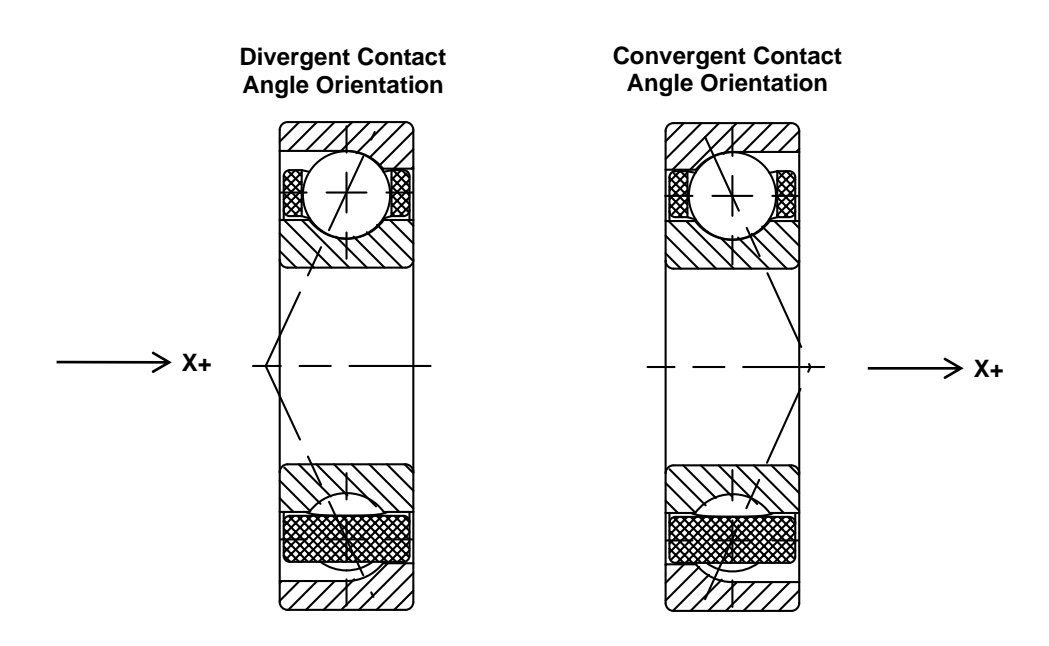

**Figure 3.1-8. Convergent and Divergent Contact Angles**

# <span id="page-14-1"></span><span id="page-14-0"></span>**3.1.5 Dashboard**

The dashboard area (lower portion of the main window) provides helpful user information and is also where completed setups are submitted for analysis. The following figure illustrates the various components of the dashboard area.

|   |                                | Enter external load applied in x-direction (axial, lbf)                                                                                                    |
|---|--------------------------------|----------------------------------------------------------------------------------------------------|
|   | Exit<br>$\mathbf{2}$           | <b>Display Console</b><br>Analyze<br>4<br>3                                                                                                    |
| # | <b>Title</b>                   | <b>Description</b>                                                                                                    |
|   | <b>Input Field Description</b> | The input field description bar provides helpful information to the user for each input field. When<br>the user places their cursor in one of the input fields (done by clicking the mouse in a field or<br>pressing the tab button to advance to the next input field) a description about that field appears in<br>the Input Field description bar. Example shown pertains to the external load Fx (lbf) input field. |
| 2 | Exit Button                    | Select this button to safely exit. User will be prompted to save any changes that have occurred to<br>the active setup.                                                                                                    |
| 3 | Analyze Button                 | The analyze button is used to submit the user setup for final analysis. Upon completion of an<br>analysis the Results window (reference section 3.3) will automatically display.                                                                                                    |
| 4 | Display Console Checkbox       | Selecting this checkbox will display the console window. See section 3.1.5.1 for further description<br>of the console.                                                                                                    |

<span id="page-14-2"></span>**Figure 3.1-9. Dashboard Area**

#### <span id="page-15-0"></span>**3.1.5.1 Console Window**

The console window, which is normally hidden, is used to display solver messages. Information, such as solver progress, is automatically output to this window during each analysis submittal. Selecting the <clear> button at the bottom of the console window will erase all current contents of the console, otherwise text within the console is persistent and will remain available during the entire session.

Common information displayed to the console window includes:

- Convergence criteria (see section [4.2\)](#page-40-1)
- Norm of the residuals for each solver attempt
- Element contact loss at inner race
- Element equilibrium cannot be achieved
- Row expansions due to thermal loads exceed initial preload
- Number of iterations analyzed and if truncation is found when running a Worst-Case Tolerance analysis
- Various step convergence information when running a Flexible Shaft analysis
- Confirmation of convergence

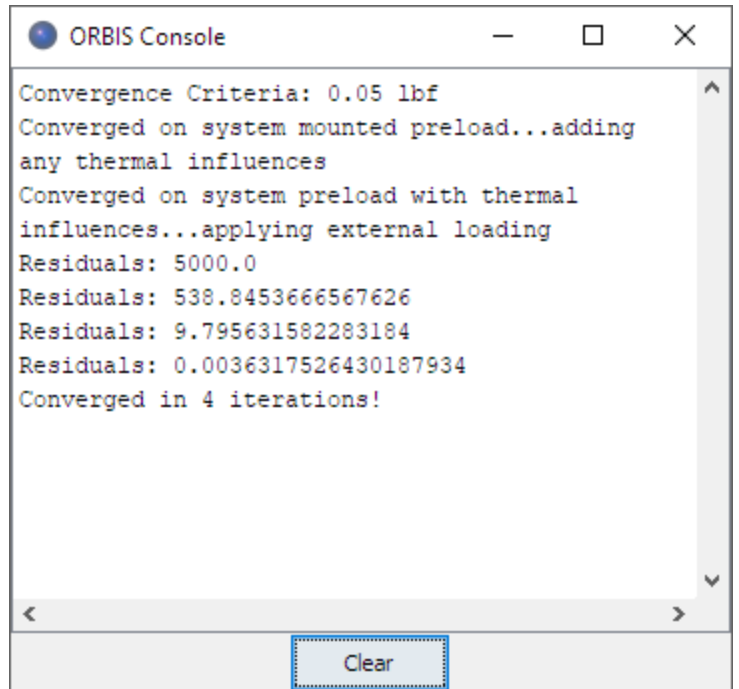

**Figure 3.1-10. Console Window**

#### <span id="page-15-2"></span><span id="page-15-1"></span>**3.1.6 User Menus**

User menus are available within the main graphical interface. See the following figure for a detailed description of the available menu options.

Phone: (310) 650-8982

Email: info@HalpinEngineeringLLC.com

Web: http://www.HalpinEngineeringLLC.com

|   | $\blacksquare$             | $\mathbf{2}^{\prime}$<br>$\mathbf{3}$                                                                                                    |
|---|----------------------------|----------------------------------------------------------------------------------------------------|
|   | ORBIS - File: DF Spring Ex | ORBIS - File: DF Spring Example.jdh<br>O ORBIS - File: DF Spring Example.jdh                                                                                                    |
|   | Tools Utilities<br>File    | Tools Utilities<br>Utilities<br>File Tools<br>File                                                                                                    |
|   | $Ctrl + O$<br>Open         | Batch Process Load Cases Ctrl+Shift+B<br>System Preferences Ctrl+Shift+P                                                                                                    |
|   | $Ctrl + S$<br>Save         | Ctrl+Shift+F<br><b>Shaft Flexibility</b>                                                                                                    |
|   | Save As<br>$Ctrl + A$      | Load License File<br>Sensitivity Studies<br>Ctrl+Shift+S                                                                                                    |
|   | Clear Inputs Ctrl+C        | About<br><b>Tolerance Studies</b><br>Ctrl+Shift+T                                                                                                    |
|   | Exit<br>$Ctrl + E$         | Dahl Torque Hysteresis<br>Ctrl+Shift+D                                                                                                    |
|   |                            | Enforced Shaft Deflections Ctrl+Shift+E                                                                                                    |
|   |                            |                                                                                                    |
|   |                            |                                                                                                    |
| # | <b>Title</b>               | <b>Description</b>                                                                                                    |
| 1 | File Menu                  | The file menu provides the following options:<br><b>Open:</b> This option generates a file browser for loading an existing ORBIS analysis file (*.jdh).<br>Save: Used to save all settings in the main window to a file for later use.<br>Save As: Used to save an existing file to a different name.<br>Clear Inputs: This option clears all the inputs in the main window and resets any default<br>values.<br><b>Exit:</b> Exits the application (user will be prompted to save if there are non-saved changes<br>$\bullet$<br>pending)                                                                                                    |
| 2 | <b>Tools Menu</b>          | This menu provides advanced analysis tools shown below:<br>Batch Process Load Cases: This utility allows the user to load a pre-configured comma<br>$\bullet$<br>delimited file with an unlimited number of load cases to be automatically analyzed. See<br>section 3.1.6.1 for a detailed description of how to use this function.<br>Shaft Flexibility: Selecting this menu option launches the Shaft Flexibility Analysis dialog.<br>$\bullet$<br>See section 3.1.6.2 for a detailed explanation of this dialog window.<br>Sensitivity Studies: Selecting this utility launches the Sensitivity Studies window. See<br>$\bullet$<br>section 3.1.6.3 for a detailed explanation of this dialog window.<br><b>Tolerance Studies:</b> Selecting this utility launches the Tolerance Analysis window. See<br>$\bullet$<br>section 3.1.6.4 for a detailed explanation of this dialog window.<br>Dahl Torque Hysteresis: Selecting this menu launches the Dhal Torque Hysteresis window.<br>$\bullet$<br>See section 3.1.6.5 for a detailed explanation of this dialog window.<br>Enforced Shaft Deflections: Enforced shaft deflections allows the user to specify a known<br>$\bullet$<br>deflected state of the shaft. See section 3.1.6.6 for a full description of this tool. |
|   |                            | This menu provides the following utilities:                                                                                                    |
|   |                            | System Preferences: Selecting this utility launches the System Preferences window. See<br>$\bullet$                                                                                                    |
|   |                            | section 3.1.6.7 for a detailed explanation of this dialog window.                                                                                                    |
| 3 | <b>Utilities Menu</b>      | Load License File: Utility to load a new license file. See section 3.1.6.8 for further<br>$\bullet$                                                                                                    |
|   |                            | information.                                                                                                    |
|   |                            | About: This menu provides an 'About' window to show key parameters regarding the current<br>$\bullet$<br>software version and lease expiration date.                                                                                                    |

**Figure 3.1-11. User Menu's**

#### <span id="page-16-1"></span><span id="page-16-0"></span>**3.1.6.1 Batch Process Load Cases**

Halpin Engineering,

LLC

This utility allows the user to load a comma delimited text file (\*.csv) for batch processing. The text file will contain external load cases to be analyzed against the current system setup. When this utility is run, each load case defined in the external file will be copied into Load #1 within ORBIS and analyzed. The routine runs in silent mode and automatically saves a result file for each load case to the directory where the \*.csv file is located. Each result file is named based on the load case number. The figure below describes how to perform a batch process.

Halpin Engineering, **LLC** 

Phone: (310) 650-8982 Email: info@HalpinEngineeringLLC.com Web: http://www.HalpinEngineeringLLC.com

#### STEP 1:

Create external file with load cases to be analyzed. File must be formatted as follows (see table and corresponding example with Microsoft Excel®):

- Each row contains a unique load case
- Columns contain load components and load location as shown in table below

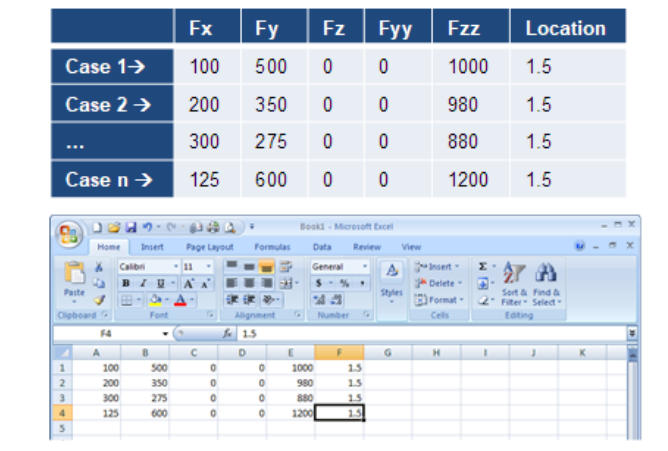

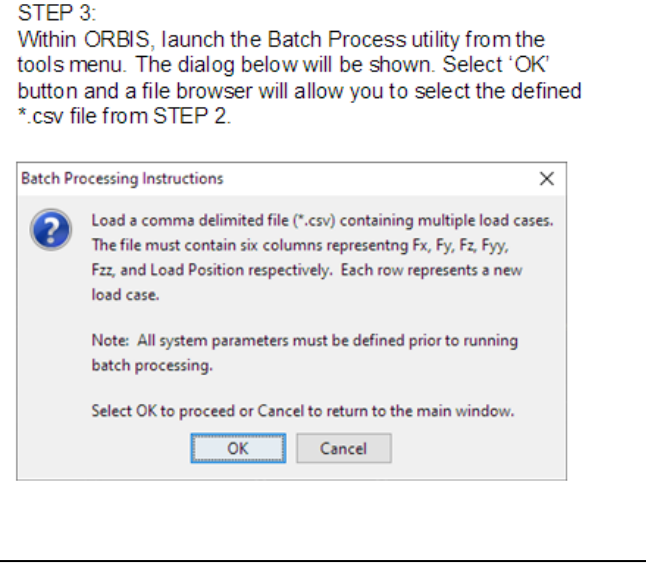

**Figure 3.1-12. Batch Processing Load Cases**

STEP<sub>2:</sub>

Save file as a .csv format.

# <span id="page-17-1"></span><span id="page-17-0"></span>**3.1.6.2 Shaft Flexibility**

The Flexible Shaft Analyzer is used to account for elastic compliance of the bearing shaft. ORBIS models the shaft with classical Timoshenko beam element formulations that account for both bending and shear deflections in the shaft. The interface allows shaft definition of up to 25 unique circular beam elements; each of which may be defined with unique section dimensions and/or materials. See figure below for descriptions of the flexible shaft window.

To perform an analysis that considers shaft flexibility the user completes their system setup within the main window as if performing a standard rigid analysis. Once the system is setup the user selects the 'Shaft Flexibility' option from the Tools menu to open the Flexible Shaft Analyzer window (as shown in the figure below). Here the user defines their shaft elements, reviews their final setup, and submits the final analysis.

If the initially defined rigid system has constant section dimensions, determined by validating all defined bearing I.D.'s and shaft I.D.'s are constant, ORBIS will prepopulate one shaft element within the Flexible Shaft Analyzer window that extends through the complete system. The user may override this assumption by editing the table of shaft elements. For cases where the bearing I.D.'s or shaft I.D.'s are not constant throughout the system, no prepopulated elements are provided and the user will need to define shaft elements that extend through all bearing and load locations.

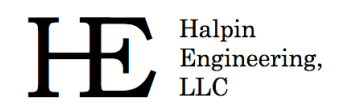

Phone: (310) 650-8982

Email: info@HalpinEngineeringLLC.com

Web: http://www.HalpinEngineeringLLC.com

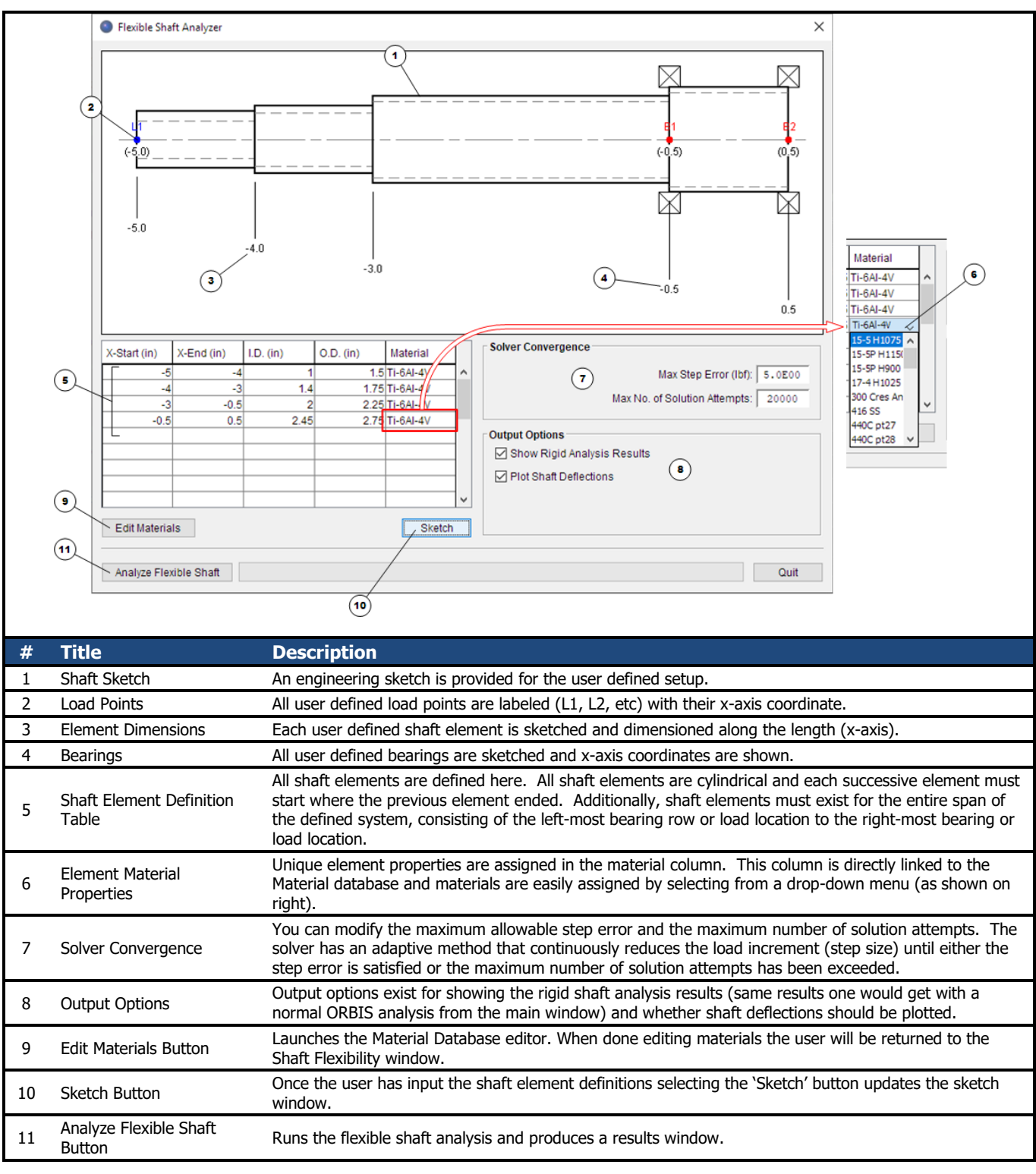

<span id="page-18-0"></span>**Figure 3.1-13. Flexible Shaft Window**

#### <span id="page-19-0"></span>**3.1.6.3 Sensitivity Studies**

The Sensitivity Studies utility enables rapid bearing design and quick solutions to common 'what if' scenarios. This utility allows the user to vary almost any input parameter (independent parameter) and plot them against any output parameter (dependent parameter). The Sensitivity Study dialog is accessed from the 'Tools' menu (see section [3.1.6\)](#page-15-1) on the main window. This utility requires a complete analysis definition within the main window and also requires the dynamic analysis mode be selected.

The following subsection discusses interaction options for the plot windows generated from all sensitivity study runs. In addition to the generated plots, the user can export the raw data used to generate the plots for post processing. The data is saved in a delimited text file that can be easily imported into programs such as Microsoft Excel®.

Halpin<br>Engineering,<br>LLC

Phone: (310) 650-8982

Email: info@HalpinEngineeringLLC.com

Web: http://www.HalpinEngineeringLLC.com

![](_page_20_Picture_219.jpeg)

# **Figure 3.1-14. Sensitivity Studies Dialog**

<span id="page-20-0"></span>Copyright© 2009 - 2018 Halpin Engineering, LLC. All rights reserved. 21 21 21 of 52

![](_page_21_Picture_0.jpeg)

#### <span id="page-21-0"></span>**3.1.6.3.1 Sensitivity Plot Windows**

The plot windows generated from a sensitivity study are interactive. Separate plot windows are generated for each dependent variable selected in the sensitivity dialog. See the following figure for a description of user options within the plot windows.

![](_page_21_Figure_4.jpeg)

**Figure 3.1-15. Plot Windows**

# <span id="page-21-2"></span><span id="page-21-1"></span>**3.1.6.4 Tolerance Studies**

ORBIS can perform tolerance studies of key bearing parameters with the Tolerance Analysis utility. This utility iteratively solves all permutations of user specified tolerances, min and max conditions, and provides the combination causing worst case Hertzian contact stress in a results window. Additionally, the utility can check for truncation and will display a result window with the truncated conditions. Reference the following figure for a description of the Tolerance Studies utility.

Phone: (310) 650-8982

Email: info@HalpinEngineeringLLC.com

Web: http://www.HalpinEngineeringLLC.com

![](_page_22_Figure_3.jpeg)

**Figure 3.1-16. Tolerance Studies Dialog**

#### <span id="page-22-1"></span><span id="page-22-0"></span>**3.1.6.5 Dahl Torque Hysteresis**

Halpin Engineering,

LLC

The Dahl Torque utility is used to analyze the torsional stiffness (torque versus angle) of the bearing system during startup or direction reversal. This phenomenon occurs through small finite angles of rotation, often most apparent when direction of rotation is reversed, at speeds sufficiently slow such that viscous drag is negligible. The utility provides quick inspection of the reversing torque slope and steady state torque. Additionally, the utility can quickly generate small angle hysteresis loops for both graphical plot inspection and data export. The analysis procedures of this utility follow those set forth by Todd and Johnson (1986).

![](_page_23_Picture_0.jpeg)

To perform a Dahl torque analysis the user configures their system within the main window as if performing a standard analysis run. Once the system is completely defined the user selects the 'Dahl Torque Hysteresis' option from the Tools menu. A new dialog will appear, as shown in the figure below, with various configuration options.

![](_page_23_Figure_3.jpeg)

<span id="page-23-0"></span>**Figure 3.1-17. Dahl Torque Hysteresis Utility**

![](_page_24_Picture_0.jpeg)

## <span id="page-24-0"></span>**3.1.6.6 Enforced Shaft Deflections**

This utility enforces a prescribed deflection on the shaft and generates a full set of results. Specified deflections are relative to the mounted and preloaded state. Any defined external loading will be ignored. The figure below shows the dialog for defining enforced shaft deflections.

![](_page_24_Picture_126.jpeg)

**Figure 3.1-18. Enforced Displacements**

#### <span id="page-24-2"></span><span id="page-24-1"></span>**3.1.6.7 System Preferences**

The system preferences dialog is available from the utilities menu (reference [3.1.6\)](#page-15-1). These preferences are persistent; meaning they remain in effect each time the user launches and runs ORBIS, until changed from this dialog.

System preferences settings allow control of the database location, importing external database entries, and setting solver convergence criteria. Options available are shown in the figure below.

![](_page_25_Picture_0.jpeg)

Email: info@HalpinEngineeringLLC.com

Web: http://www.HalpinEngineeringLLC.com

![](_page_25_Figure_4.jpeg)

Halpin Engineering, **LLC** 

Phone: (310) 650-8982

Email: info@HalpinEngineeringLLC.com

Web: http://www.HalpinEngineeringLLC.com

| 5              | Remote Database Entries         | Displays entries from remote database. Single entry selection is achieved by mouse selection (left click)<br>on desired entry. Multiple entry selection is achieved by two methods: for consecutive entry selection<br>select the first desired entry and shift+click the last consecutive entry, for non-consecutive entry<br>selection select each entry while holding the control key.                                                                                                    |
|----------------|---------------------------------|----------------------------------------------------------------------------------------------------|
| 6              | Import button                   | Selecting this button imports the selected remote database entries into the default database. The<br>database does not allow duplicate entries and will check each import entry for existing names within the<br>default database. If duplicates are found the user will be asked to confirm overwriting or skip the<br>duplicate import.                                                                                                    |
| $\overline{7}$ | Default Database Entries        | Displays the entries from the user's default database.                                                                                                    |
| 8              | System Force Balance<br>Error   | This entry specifies the allowable system force balance error for solver convergence (Norm of the<br>residuals). Acceptable values are between zero and one exclusive [0 <value<1]. force<br="" system="" the="">balance convergence criteria will be determined by multiplying this value by the RSS of the applied<br/>external loading. In the case where the RSS of the external loading is less than one this value will be<br/>used directly. For example, if the RSS of the external loading is 1,000 lbf and the system force balance<br/>error is 1.0E-5 (default value), then the system will converge to equilibrium within 0.01 lbf.</value<1].> |
| 9              | <b>Max Solver Iterations</b>    | Specifies the maximum number of numerical solver iterations before aborting.                                                                                                    |
| 10             | Max Preload Error               | This entry specifies the maximum allowable force error for determining the preloaded state. Acceptable<br>values are greater than zero [0 <value].< td=""></value].<>                                                                                                    |
| 11             | <b>Max Preload Iterations</b>   | Specifies the maximum number of numerical solver iterations on preload convergence before aborting.                                                                                                    |
| 12             | Max Internal Clearance<br>Error | Specifies the maximum allowable internal clearance error for convergence, in inches. Acceptable values<br>are greater than zero [0 <value]. and="" converge="" during="" mounting="" on<br="" preloading="" routines,="" solver="" the="" will="">each bearing row's change in internal clearance within this value.</value].>                                                                                                    |
| 13             | <b>Reset Defaults</b>           | Select this button to restore all solver options to their default values.                                                                                                    |
| 14             | Select License Type             | Radio buttons allow license type to be either USB Dongle (default) or Network. When Network is<br>selected the follow items below become active inputs                                                                                                    |
| 15             | Server Host Name                | Text field to specify the name of the server. The server must be running the Orbis Server software and<br>be located on the same Local Area Network (LAN) as the client.                                                                                                    |
| 16             | Port Number                     | This is the dedicated listening port opened by the server. This number will be defined during the server<br>initialization.                                                                                                    |
| 17             | <b>Test Connection Button</b>   | Once the Host Name and Port Number are specified, pressing this button will cause ORBIS to attempt to<br>connect with the server. Results are displayed in the text window (see 18 below)                                                                                                    |
| 18             | <b>Text Window/Console</b>      | This window will display server connection information once the Test Connection button is pressed.                                                                                                    |
| 19             | Clear Console                   | Pressing this button simply clears any existing text in the Text Window/Console.                                                                                                    |

**Figure 3.1-19. System Preferences Dialog**

# <span id="page-26-1"></span><span id="page-26-0"></span>**3.1.6.8 Load License File**

The Load License File option is available from the utilities menu (reference [3.1.6\)](#page-15-1). This function is used to update the user license via a unique file supplied by the developer. Launching this utility will show a dialog per the following figure. To properly update the user license, the license file must be placed in the ORBIS installation directory and the USB dongle must be inserted into the computer before pressing the 'Proceed' button on the dialog. Note: the dialog shows the path where the license file should be located.

<span id="page-26-2"></span>![](_page_26_Picture_8.jpeg)

**Figure 3.1-20. Load License File Dialog**

#### <span id="page-27-0"></span>**3.1.6.9 About**

The About dialog is available from the utilities menu (reference [3.1.6\)](#page-15-1). This dialog is purely informational and shows the user's license expiration date, the product version and the dongle serial number.

#### <span id="page-27-1"></span>**3.2 Database Editors**

ORBIS uses bearing, material and lubricant databases to define the majority of input parameters required in a bearing analysis. Once the user has defined their database entries, they simply assign them to their analysis setup via drop-down menus within the main window.

Database editors allow the user to view, modify, add, and delete bearing, material, and lubricant database definitions. The database editors are accessed from the buttons within the System Display area (see sectio[n 3.1.3\)](#page-10-0).

Database definitions are stored in four specific files: Bearings.dat, Bearings4PT.dat, Materials.dat and Lubricants V2.dat. These files are typically located within the ORBIS installation directory. However, database files can be placed anywhere, such as a shared network drive. In the case where multiple users have access to a common network drive it is recommended that a common set of database files be used for all users. See the System Preferences dialog (section [3.1.6.7\)](#page-24-1) for details on how to import entries from external databases or change the default location of the database files.

It is important to maintain databases within ORBIS. As users begin to create and save various analyses the saved files depend upon database entries being available upon next use. For example, suppose a user creates a material definition titled "440C" and then defines a bearing named "XYZ Bearing" that uses the 440C material for the inner/outer rings and balls. Every time the user wants to run an analysis with XYZ Bearings ORBIS will search the material database for a valid definition named "440C." If this name is not found, ORBIS will generate an error message. This same situation occurs for all database entries and any user saved analysis setup files.

![](_page_27_Figure_9.jpeg)

**Figure 3.2-1. Database Editors**

## <span id="page-28-0"></span>**3.2.1 Bearing Database Editor**

The Bearing Database Editor allows the user to add, edit, view or delete bearing objects. See the following figures for a detailed description of the editor. Note that certain parameters may be defined in more than one way. For example, the free contact angle can be derived from the radial play, ball diameter and curvature ratios or input directly.

To edit existing database entries simply select the existing database entry and click the 'View Parameters' button. All entry fields are populated, and the user can then make their changes. To save the changes use the 'Add To Database' button. ORBIS will then ask to verify you want to overwrite the old entry with the new one. If you want to keep the old entries you must rename the new entry with a unique name.

![](_page_29_Picture_0.jpeg)

Email: info@HalpinEngineeringLLC.com

Web: http://www.HalpinEngineeringLLC.com

|         | 1<br>Bearing Database Editor                     | ×                                                                                                    |
|---------|--------------------------------------------------|----------------------------------------------------------------------------------------------------|
|         |                                                  | 3<br>Angular Contact & Radial 4 PT - Gothic Arch                                                                                                    |
|         | <b>Bearing Parameters</b><br>2                   |                                                                                                    |
|         | Bearing Name:<br><b>Rolling Elements</b>         | Clear All Entries<br><b>Inner Ring</b><br><b>Outer Ring</b>                                                                                                    |
|         |                                                  | Outer Diameter (in):<br>Pitch Diameter (in):<br>Inner Diameter (in):                                                                                                    |
|         | 4                                                | Element Diameter (in):<br>I.R. Width (in):<br>O.R. Width (in):<br>6<br>5                                                                                                    |
|         |                                                  | Number of Elements:<br>Raceway Curvature:<br>Raceway Curvature:                                                                                                    |
|         |                                                  | <b>C</b> Land Height (h/d):<br><b>C</b> Land Height (h/d):<br>◉ Free Contact Angle (deg):<br>◯ Free Radial Play (in):<br>◯ Land Diameter (in):<br>○ Land Diameter (in):                                  |
|         |                                                  | <b>O</b> Dam Height (h/d):<br><b>O</b> Dam Height (h/d):<br>RMS Roughness (Microinch):                                                                                                    |
|         |                                                  | O Dam Diameter (in):<br>◯ Dam Diameter (in):                                                                                                    |
|         |                                                  | RMS Roughness (Microinch):<br>RMS Roughness (Mircoinch):                                                                                                    |
|         | Material:<br>7                                   | Material:<br>$\checkmark$<br>Material:<br>$\checkmark$<br>$\checkmark$<br>8                                                                                                    |
|         |                                                  |                                                                                                    |
|         | <b>Edit Materials</b><br><b>Bearing Database</b> | Add To Database<br>10                                                                                                    |
|         | Sample Bearing                                   | View/Edit Properties                                                                                                    |
|         | $\bullet$                                        |                                                                                                    |
|         |                                                  |                                                                                                    |
|         |                                                  |                                                                                                    |
|         |                                                  |                                                                                                    |
|         |                                                  | 11                                                                                                    |
|         |                                                  |                                                                                                    |
|         |                                                  | Delete Entry<br>12                                                                                                    |
|         |                                                  |                                                                                                    |
|         |                                                  | Close                                                                                                    |
|         |                                                  |                                                                                                    |
|         |                                                  |                                                                                                    |
| #       | <b>Title</b>                                     | <b>Description</b>                                                                                                    |
| 1       | Bearing Type Tabs                                | Bearing type options include Angular Contact/Radial or 4PT Gothic Arch. See section 3.2.1.1 for a description of the<br>Angular Contact/Radial type bearing.                                             |
| 2       | Bearing Name                                     | Text field for specifying the name of the bearing. The name must be unique (ORBIS will not allow duplicates and will<br>warn the user if a new bearing has the same name as an existing database entry). |
| 3       | Clear All Entries Button                         | Clears all current input field entries. This does NOT clear the database entries.                                                                                                    |
|         |                                                  | Rolling element inputs consist of the following required parameters. Reference Figure 3.2-4 for terminology.                                                                                             |
|         |                                                  | Pitch Diameter (in)<br>$\bullet$                                                                                                    |
| 4       | Rolling Element Inputs                           | Element Diameter (in)<br>Number of Elements                                                                                                    |
|         |                                                  | Free Contact Angle (deg) or Free Radial Play (in)                                                                                                    |
|         |                                                  | RMS Roughness (micro-inch)<br>Material                                                                                                    |
|         |                                                  | Inner and outer rings consist of the following required parameters. Reference Figure 3.2-4 for terminology.                                                                                              |
|         |                                                  | Inner/Outer Diameter (in)                                                                                                    |
|         |                                                  | I.R./O.R. Width (in)                                                                                                    |
| 5,<br>6 | Inner Ring & Outer Ring                          | Raceway Curvature<br>Land Height (h/d) or Land Diameter (in). See Figure 3.2-5 for terminology.                                                                                                    |
|         |                                                  | Dam Height (h/d) or Dam Diameter (in). See Figure 3.2-5 for terminology.                                                                                                    |
|         |                                                  | RMS Roughness (Microinch)<br>Material                                                                                                    |
| 7       | <b>Edit Materials Button</b>                     | Opens the Material Database Editor. Once the material database editor is closed the user will be brought back to the<br>Bearing Database Editor.                                                         |
| 8       | Add To Database Button                           | Commits the specified input entries into the database under the bearing name specified. A warning will occur if the<br>specified bearing name already exists within the database.                        |
| 9       | Database Entry                                   | This area shows listing of all defined database entries.                                                                                                    |
| 10      | View/Edit Properties Button                      | Once a database entry is selected within the database window, selecting this button will populate the bearing<br>parameters into the input fields.                                                       |
| 11      | Delete Entry Button                              | With a database entry selected, this button will permanently delete the entry from the database.                                                                                                    |

<span id="page-29-0"></span>**Figure 3.2-2. Bearing Database Inputs, Angular Contact & Radial Bearings**

![](_page_30_Picture_0.jpeg)

Email: info@HalpinEngineeringLLC.com

Web: http://www.HalpinEngineeringLLC.com

![](_page_30_Figure_4.jpeg)

#### <span id="page-30-0"></span>**Figure 3.2-3. Bearing Database, 4PT Gothic Arch Bearings**

![](_page_31_Picture_0.jpeg)

#### <span id="page-31-0"></span>**3.2.1.1 Angular Contact and Radial Bearing Terminology**

[Figure 3.2-4](#page-31-2) illustrates the terminology for an angular contact bearing. The radial/deep groove/Conrad bearing shares all of these parameters but typically the free contact angle is replaced by the parameter for radial play. ORBIS allows either value as an input.

![](_page_31_Figure_4.jpeg)

**Figure 3.2-4. Angular Contact (2PT) Terminology**

#### <span id="page-31-2"></span><span id="page-31-1"></span>**3.2.1.2 Shoulder Height Definitions**

Land and dam heights can be defined as h/d ratios or diameters. The figure below illustrates the land and dam heights (h). As shown, the term 'dam' refers to the non-contacting shoulder and the term 'land' refers to the contacting side of the raceway.

![](_page_32_Picture_0.jpeg)

![](_page_32_Figure_2.jpeg)

**Figure 3.2-5. Shoulder Height Definitions for h/d Values**

# <span id="page-32-1"></span><span id="page-32-0"></span>**3.2.1.3 4PT Gothic Arch Bearings**

The easiest way to describe a gothic formed raceway is by splitting a deep groove bearing down the middle of the raceway, removing equal amounts of material from the two halves of the splitting faces, and abutting the raceways back together (reference [Figure 3.2-6\)](#page-33-0). The removed material is called the arching/shim size.

To define a 4PT Gothic Arch bearing in ORBIS requires a few additional parameters compared to a standard deep groove bearing. In particular, the arched radial play or free contact angle must be defined along with the shim size or resting angle for both the inner and outer races[. Figure 3.2-7](#page-34-1) shows the definition of the arched radial play, resting angle and free contact angle.

![](_page_33_Picture_0.jpeg)

![](_page_33_Figure_2.jpeg)

<span id="page-33-0"></span>**Figure 3.2-6. Gothic Arch (4PT) Arching/Shim Terminology**

![](_page_34_Picture_0.jpeg)

![](_page_34_Figure_2.jpeg)

**Figure 3.2-7. 4PT Radial Play, Resting Angle and Free Contact Angle Terminology**

# <span id="page-34-1"></span><span id="page-34-0"></span>**3.2.2 Material Database Editor**

The material database editor allows the user to define their materials. Since material definitions are needed for both bearing definitions and shaft/housing definitions it is recommended that the user initially take the time to define all of their most widely used materials before proceeding with analysis setups. See the following figure for a detailed description of the material editor.

![](_page_35_Picture_0.jpeg)

Phone: (310) 650-8982

Email: info@HalpinEngineeringLLC.com

Web: http://www.HalpinEngineeringLLC.com

![](_page_35_Figure_4.jpeg)

**Figure 3.2-8. Material Database Inputs**

# <span id="page-35-1"></span><span id="page-35-0"></span>**3.2.3 Lubricant Database Editor**

The lubricant database editor allows the user to define, edit or delete their lubricants. ORBIS version 3.0 now model's lubricant properties across temperature. This new capability is not compatible with prior versions and will require the user to re-define their lubricants. See the following figure for a detailed description of the new lubricant editor.

Halpin Engineering, LLC

Email: info@HalpinEngineeringLLC.com

Web: http://www.HalpinEngineeringLLC.com

![](_page_36_Figure_4.jpeg)

#### <span id="page-36-0"></span>**Figure 3.2-9. Lubricant Database Inputs**

# <span id="page-37-0"></span>**3.3 Analysis Results Window**

The Results Window will automatically appear as the top window once an analysis is submitted and ORBIS is able to converge to a solution within the specified convergence criteria. This window provides a comprehensive set of results that can be printed to a final report. Refer to section [5](#page-41-0) for a detailed description of all available output.

All results windows 'float', which enables the user to keep the results from an analysis run active; then return to the main window and modify their setup and submit an altered analysis. The user can then compare both analysis results side-by-side. Furthermore, the result window is essentially a text pane that allows the user to copy/paste and even type inside.

Since results are categorized there are check boxes that allow the user to show/hide any combination of result sections they want. See the following figure for a detailed description of the Results Window.

Typically an analysis result is not saved within ORBIS. However, options do exist to save the results to a text file or print them. Since ORBIS generally produces analysis results within a fraction of a second the primary means of saving an analysis is to save the analysis setup from the file menu on the main window. The saved file can then be reopened and all original analysis setup parameters will be restored. To produce the results window the user simply selects the Analyze button to recreate the results window.

Phone: (310) 650-8982

Email: info@HalpinEngineeringLLC.com

Web: http://www.HalpinEngineeringLLC.com

![](_page_38_Figure_3.jpeg)

**Figure 3.3-1. Results Window**

# <span id="page-38-1"></span><span id="page-38-0"></span>**4 Brief Technical Background**

Halpin Engineering,

**LLC** 

ORBIS uses numerical techniques to solve the nonlinear elastic behavior of the user defined system of one or more bearing rows. The model considers each ball-to-race contact for all bearing rows defined in the system; resulting in complete knowledge of the element load distributions and their raceway attitudes. A solution to the system is achieved when the sum of all bearing row reaction forces is sufficiently close to the external applied forces (system equilibrium). Core analysis methods follow the mathematical theories developed and published by A.B. Jones (1964).

The system model essentially follows the logical process necessary to assemble a rotational system: initial conditions are defined, the bearings are fit into the assembly, preload is applied to the bearings, and external loading is finally applied to the mounted and preloaded bearing system. The parameters describing relative axial ring displacements and internal clearance changes are tracked at each step of the process; ultimately leading to the final state of the bearing system.

Since bearings typically operate with very small internal clearances it is important to consider the effects of boundary conditions on the races when establishing the mounted state of the bearing system. ORBIS implements a compliance model based on classical thick ring theories to determine the final mounted and preloaded state of the bearing system. The compliance model is also used for assessing thermal strains. Once all mounting, preloading and thermal strains have been considered the traditional fixed ring theories of are applied to assess effects due to external loading.

The compliance model makes a key assumption that, in the local vicinity of the bearing, the housing, shaft and bearing rings can be expressed with a series of nested rings. Thick ring theory assumes the representative rings have uniform constant wall thickness and all deflections remain within the linear elastic region of the material. Since the groove side of a bearing race clearly has a non-constant cross section an equivalent diameter has been developed (reference section [5.7](#page-42-1) for the equivalence model) to represent bearing rings. The equivalence model is shown in section [5.7](#page-42-1) and has been correlated to detailed finite element models of standard bearing ring crosssectional proportions. The compliance model also handles various sudden changes in the boundary conditions of each nested ring, such as when the fit between a bearing O.D. and housing I.D. transitions from clearance to interference due to preload expansion or thermal expansion.

# <span id="page-39-0"></span>**4.1 Preloading**

Axial preloading creates radial forces on the bearing rings that increase the bearing's internal clearance—the rings stretch—and change the inner-to-outer ring stickout (axial offset of ring faces when bearing is in is free contact angle position). To find the preloaded state, with account for ring stretch, each bearing row is iteratively solved until the change in internal clearance equals the resultant ring deflection due to preload pressure on the raceways. This algorithm also accounts for nonlinear behavior of axial load versus deflection and potential nonlinear radial ring stiffness due to fitup gap closure.

The preload value entered within each bearings row's preload input (see section [3.1.4\)](#page-11-0) includes options to specify the preload *condition* and preload *type*. These parameters, as discussed below, allow the user to specify at what state the entered preload value is true.

# <span id="page-39-1"></span>**4.1.1 Preload Condition**

Since ORBIS treats bearing rings as flexible objects, knowledge of an initial state is needed to determine the final solution. The preload condition radio buttons (reference section [3.1.4\)](#page-11-0) are used specify whether the preload value, as input by the user, applies at the mounted or un-mounted condition.

The term 'mounted' means the bearing has been fit, or mounted, into the shaft/housing system and all boundary influences from interference fitting and ring clamping are included. This means the specified preload will be exactly as input at the mounted state of the bearing. The compliance model will determine what the resulting mounted and preloaded contact angle is and use that as the starting point for any external loading.

Conversely, an un-mounted preload condition means the specified preload value is true when the bearing rings are pressed together axially but are radially unrestrained (free to expand/contract). This is very common for pre-ground matched duplex pairs supplied by most bearing manufacturers. For an un-mounted preload condition, it is not necessarily true that the final mounted preload will equal the preload input by the user. This difference will depend on the influence of mounted boundary conditions, such as interference fitting, and the specified *Preload Type*.

# <span id="page-40-0"></span>**4.1.2 Preload Type**

ORBIS handles two different preload types: rigid and spring (reference section [3.1.4\)](#page-11-0). The preload type determines how the preload reacts to mounting and thermal influences.

When the preload type is specified as 'rigid' there is no further axial motion allowed between the rings and their adjacent boundary (shaft or housing). Additionally, when the preload condition is specified as un-mounted, the preload gap determined from radially unrestrained rings will be enforced during the mounting routine. If the mounting fits are tighter than the ring expansions due radially unrestrained preloading then this preload gap enforcement will always result in a mounted preload that is higher than the specified un-mounted value. Perhaps the best way to describe a rigid preload type is when one uses a thick clamp plate, or jam nut, that is torqued down on the bearing with forces much higher than the bearing preload to ensure all pre-ground face gaps have been securely seated.

When the preload type is specified to be 'Spring' then relative motion between the inner or outer rings and their mating shaft or housing is permissible. Once the preload force is overcome the bearing reaction follows the spring rate curve. Spring type preloading essentially bypasses unmounted preload specifications since typical spring rates prohibit noticeable force increase for small deflections—this assumption will be valid for spring rates much lower than the axial stiffness of the bearing, which is often the case.

# <span id="page-40-1"></span>**4.2 Convergence Criteria**

ORBIS uses the IEEE 754 technical standards for all floating-point arithmetic. All calculations use at least 64-bit precision. Key calculations pertaining to matrix inversion and the overall system Jacobian are extended to 128-bit precision to improve accuracy of the solver. The default criteria for convergence are show below. Refer to section [3.1.6.7](#page-24-1) for instructions on how to change these settings.

<span id="page-41-6"></span>![](_page_41_Picture_219.jpeg)

#### **Table 4.2-1. Solver Convergence Criteria**

# <span id="page-41-0"></span>**5 Output Descriptions**

<span id="page-41-1"></span>The following sections describe the analysis output generated by ORBIS.

#### **5.1 Results Summary**

The result summary table from the Results Window is copied to the detailed results section so that it may be included in the printable report.

#### <span id="page-41-2"></span>**5.2 Input Parameters**

This section provides a list of the user inputs used to generate the results. The section is divided into system inputs, bearing inputs, and row inputs. System inputs include shaft/housing material names, system rotational speeds, lubricant name and lubricant properties for each row. Bearing inputs contain all geometry used to define each bearing within the user's setup. Row inputs include all row information for each row (i.e. row locations, fitups, preloads, clamp loads, spring rates, etc).

# <span id="page-41-3"></span>**5.3 Material Properties**

The material properties section provides a list of the materials used in the system along with the defined properties. Properties include Young's Modulus, Poisson's Ratio, specific density and Coefficient of thermal expansion.

#### <span id="page-41-4"></span>**5.4 External Applied Loads**

This section displays the user defined system load components and the application point at which they are applied (location is along the x-axis). Loading information for up to three separate load points will be displayed.

#### <span id="page-41-5"></span>**5.5 Ball Crossing Angles**

Ball Crossing Angles are displayed for each row and are defined as the angular rotation required by a given ring, inner or outer, to cause a ball to travel to an adjacent ball station. These results are based on the mounted bearing contact angle. These angles could be used with the rotational speed to provide characteristic disturbance frequencies for inner or outer raceway defects.

#### <span id="page-42-0"></span>**5.6 Internal Clearances**

This section provides bearing internal clearances in the diametral (denoted by 'PD') and axial (denoted by 'PE') directions. Note: diametral clearance is also commonly referred to as 'radial play.' Diametral play is defined as the total linear radial distance the inner ring can move relative to the outer ring with negligible applied force. Axial play is defined as the total axial displacement the inner ring can move relative to the outer ring.

<span id="page-42-2"></span>Result descriptions for each of the internal clearance outputs are as shown in the following table.

![](_page_42_Picture_249.jpeg)

#### **Table 5.6-1. Internal Clearance Output Descriptions**

# <span id="page-42-1"></span>**5.7 Bearing Ring Properties**

This section provides output for the equivalent raceway diameters and the bearing inner and outer diameter expansions due to mounting, preloading and temperate effects. The equivalent raceway diameter is an approximated constant wall representation of the groove side of the bearing ring and is used for the mounting/preloading algorithm (thick-ring theory). The equations for equivalent diameters are defined as function of the bearing geometry as shown in the following figure.

$$
\mathcal{D}_{IR} = d_{IR_{race}} + 0.68(h_l + h_d) - \frac{2h_l}{d_{IR_{race}}}(h_l - h_d)
$$
  

$$
\mathcal{D}_{OR} = d_{OR_{race}} - 0.68(h_l + h_d) + \frac{2h_l}{d_{OR_{race}}}(h_l - h_d)
$$

![](_page_43_Picture_0.jpeg)

![](_page_43_Figure_2.jpeg)

**Figure 5.7-1. Bearing Nomenclature for Equivalent Ring Calculations**

<span id="page-43-0"></span>The following table provides a detailed description of each of the different bearing ring outputs.

<span id="page-44-1"></span>![](_page_44_Picture_187.jpeg)

#### **Table 5.7-1. Bearing Ring Output Descriptions**

#### <span id="page-44-0"></span>**5.8 Preload Data**

Preload data output shows the applied preload, which pertains to whatever preload condition was specified, the mounted preload, the mounted preload at temperature and some corresponding ring deflections. Refer to the following table for a description of each output.

<span id="page-45-5"></span>![](_page_45_Picture_218.jpeg)

**Table 5.8-1. Preload Output Descriptions**

# <span id="page-45-0"></span>**5.9 Reaction Forces on Shaft**

This section provides the resulting bearing reaction force components, expressed in global coordinates, on the shaft at each bearing row. These forces include all mounting, preloading and external loading conditions and apply at the center of their respective bearing row locations.

# <span id="page-45-1"></span>**5.10 Inner Ring Displacements**

This section provides the total displacement, expressed in global coordinate components, of the inner rings due to mounting, preloading, temperature and external loading. Initial, or zero position, is therefore the unmounted free condition. Note: the axial (dx) displacements due to external loading only can be obtained by taking the difference between the total displacements shown and the axial displacements due to preloading as shown in the Preload Data output section (section [5.8\)](#page-44-0).

# <span id="page-45-2"></span>**5.11 Stiffness Outputs**

ORBIS provides three different types of stiffness outputs: axial stiffness with ring compliance considerations, system Jacobian diagonal terms, and complete 5x5 stiffness derivatives for each bearing row. Refer to subsequent sections for a description of each type of stiffness result.

# <span id="page-45-3"></span>**5.11.1 Axial Stiffness with Ring Compliance**

This result provides the system axial stiffness, at the mounted and preloaded state, with compliant ring considerations. This output includes the contribution of ring expansion due to an incremental axial load with the traditional bearing contact stiffness to more accurately represent axial stiffness of the mounted and preloaded system. No influences from external loading are included in this stiffness output.

# <span id="page-45-4"></span>**5.11.2 System Jacobian**

This result provides the system Jacobian diagonal terms. Results apply in the fully loaded condition. Additionally, the system Jacobian assumes a rigid system during external load application. Results are provided at the system center and each specified load point.

## <span id="page-46-0"></span>**5.11.3 Stiffness at Load Point**

When performing a flexible shaft analysis, the output contains additional complete stiffness matrices for each load point specified in the system. This matrix represents the full 5 x 5 stiffness matrix of the system at the specified load point. Stiffness results include effects of shaft compliance and bearing stiffness's in their final loaded equilibrium state.

#### <span id="page-46-1"></span>**5.11.4 Row Stiffness Matrix**

This section provides complete 5x5 stiffness derivatives for each bearing row. Stiffness results correspond to the quasi-static equilibrium state of the system in its final loaded state.

# <span id="page-46-2"></span>**5.12 Fatigue Life**

This section provides individual ring and total system fatigue cycles for various conditions. Note: Fatigue results are only generated for dynamic analysis runs. Outputs include L10 life, adjusted L10 life, and adjusted life with consideration for film thickness. L10 Fatigue life calculations are based on the Lundberg – Palmgren theories as shown in Jones (1964). The adjusted life output is based on the life factor theory adopted in AFBMA (1990) standards. This result includes the user defined life factor input along with a computed factor based on the user reliability input.

The life factor input allows the user to enter a combined factor to account for items such as materials, cleanliness, and misalignments. Bamberger (1971) provides a useful reference for computing various life factors. The adjusted life with film includes an additional lubricant factor, which is also provided for reference. The film parameter is from Bamberger (1971) and follows the AFMBA recommended average curve and uses the minimum film parameter as discussed below. All fatigue calculations use the individual rolling element results and do not require determination of an equivalent radial load on the bearing row.

#### <span id="page-46-3"></span>**5.13 Bearing Torque**

Bearing torque results are only generated for dynamic analysis runs. Two types of torque are considered: friction torque and viscous torque. Friction torque output represents the torque associated with rolling and spinning within the contact area when the balls start rotating. Precisely, this is the torque due to interfacial slip (aka Heathcoate Slip) at the contact ellipse. ORBIS uses the 'Race Control' theory from Jones (1964) for 2PT bearing types and therefore only allows spin to occur on one raceway. 4PT bearing types use a minimum energy theory that allows spin and slip to occur simultaneously. The computed torque output can be scaled with the coefficient of friction input parameter. Reference Jones (1964) for the friction torque calculations used by ORBIS.

Viscous torque output is based on the Palmgren model, which was republished by Harris (2001). This model accounts for lubricant viscosity and requires use of a viscous torque factor. Hence, the viscous torque output can be scaled by direct modification of the viscous torque factor.

To achieve optimal torque predictions the user will need to tune both the coefficient of friction at the ball contact and the lubricant viscous torque factor. This is most accurately done by use of existing test data of a known configuration. The coefficient of friction should be tuned first based on breakaway or slow speed test data. The viscous torque factor is then tuned based on test data for two different operational speeds. Note that viscosity is highly sensitive to temperature.

# <span id="page-47-0"></span>**5.14 Ball Excursions**

Dynamic runs include output showing the maximum ball excursion for each bearing row. This output represents the maximum circumferential excursion, in units of inches, a ball travels relative to the average ball path. Another way to view this is the maximum amplitude a ball travels within the retainer pocket. This result is achieved by taking the orbital velocities of each ball, determining the average velocity of all balls, integrating the orbital velocities through one full revolution, and finally computing the difference between actual integrated ball positions and the average ball positions. Final reported excursion represents the maximum ball departure from the average.

# <span id="page-47-1"></span>**5.15 Row Outputs (Element-Wise results)**

Detailed outputs for each element of each row are provided in tabular form. Output tables are repeated for each bearing row in the user's system. These tables differ depending on whether the analysis is static or dynamic. All outputs correspond to the system equilibrium state after application of all external loading.

Results for a 4PT bearing will have detailed element output for all four possible contacts. The different contacts are distinguished with the following terminology: IR-L would read 'inner ring left' and thus denotes the left side of the inner race, OR-R would be the right side of the outer raceway.

#### <span id="page-47-2"></span>**5.15.1 Element Number**

The Element Number is simply an indexing scheme to identify each of the rolling-elements uniquely. The first ball is always placed along the –Z axis (this is the three o'clock position when looking down the –X axis at the Y-Z plane) and increments in an increasing fashion toward the +Y axis.

#### <span id="page-47-3"></span>**5.15.2 Normal Ball Load**

The Normal Ball Load is the load applied by each ball into each raceway contact. This load is directly normal to the contact ellipse and has an attitude defined by the contact angle.

# <span id="page-47-4"></span>**5.15.3 Contact Angle**

The Contact Angle output describes the angle of the normal ball load vector to the plane extending through the Y-Z plane.

#### <span id="page-47-5"></span>**5.15.4 Mean Hertz Stress**

The Mean Hertz Stress output represents the average Hertzian contact stress over the elliptical contact area. Peak stress for an elliptical contact can be computed by multiplying the mean stress by 3/2. ORBIS will automatically highlight, in red, all values that exceed the user defined allowable mean Hertzian stress from the main user interface. All stress results assume the contact ellipse if fully contained within the raceway.

#### <span id="page-47-6"></span>**5.15.5 Truncation Analysis**

When truncated elements are found additional output is provided directly after the first table of the affected row. This output computes peak center stresses and peak edge stresses for all elements exhibiting truncation. The method used follows the publication by Frantz and Leveille (2001). This output reports peak, not mean, stresses and all edge stresses include a nominal 1.8X edge concentration factor. Since this factor is applied directly to the stress, the user may manually modify edge stresses based on alternate edges stress factors as they see fit.

# <span id="page-48-0"></span>**5.15.6 Truncated Length**

The Truncated Length represents the percent of the total length of the contact ellipse, along the major axis, that is truncated due to shoulder or dam override. ORBIS will automatically highlight all elements that have any truncation.

#### <span id="page-48-1"></span>**5.15.7 Ellipse Semi Major**

<span id="page-48-2"></span>The Ellipse Semi Major output represents one half of the major dimension of the contact ellipse.

#### **5.15.8 Ellipse Semi Minor**

<span id="page-48-3"></span>The Ellipse Semi Minor output represents one half of the minor dimension of the contact ellipse.

#### **5.15.9 Max Sub-Surface Shear**

<span id="page-48-4"></span>The Max Sub-Surface Shear is the peak shear stress developed below the raceway surface due to contact stress.

#### **5.15.10 Max Shear Depth**

The Max Shear Depth is the distance along the normal to the contact area, below the raceway surface, at which maximum shear stress is developed.

#### <span id="page-48-5"></span>**5.15.11 Upper Edge Location**

The Upper Edge Location represents the edge of the contact ellipse that is closest to the land diameter. This value is represented as a ratio of its height from the center of the raceway to the ball diameter.

#### <span id="page-48-6"></span>**5.15.12 Lower Edge Location**

The Lower Edge Location represents the edge of the contact ellipse that is closest to the dam diameter. This value is represented as a ratio of its height from the center of the raceway to the ball diameter.

#### <span id="page-48-7"></span>**5.15.13 Contact Normal Approach**

Contact Normal Approach represents the total combined deflection of the contacting bodies (rolling-element and raceway). This deflection is along the normal direction to the contact area.

#### <span id="page-48-8"></span>**5.15.14 Contact Normal Stiffness**

Contact Normal Stiffness represents the stiffness of the rolling-element to raceway contact area stiffness in the normal direction.

# <span id="page-48-9"></span>**5.15.15 Spinning Velocity**

Spinning Velocity is the angular velocity of the rolling element about the axis of rotation that is normal to the contact on the un-controlling race. Per Jones' (1964) race control theory, spin can only occur on one raceway while pure rolling occurs on the other. Based on the spinning velocity output one can deduce race control (i.e. if there is zero spinning velocity on a given raceway than that raceway is 'in control').

![](_page_49_Picture_0.jpeg)

# <span id="page-49-0"></span>**5.15.16 Rolling Velocity**

Rolling Velocity is the relative angular velocity of the rolling element about its own axis of rotation parallel to the contact on the controlling race.

# <span id="page-49-1"></span>**5.15.17 Spinning Torque**

Spinning Torque is the component of torque generated by interfacial slip within the contact area due to rollingelement spin.

# <span id="page-49-2"></span>**5.15.18 Rolling Torque**

<span id="page-49-3"></span>Rolling Torque is the component of torque generated by interfacial slip within the contact area due to pure rolling.

# **5.15.19 Element Roll Velocity**

The Element Roll Velocity represents the rotational velocity of the rolling elements as seen relative to the pitch orbit velocity.

# <span id="page-49-4"></span>**5.15.20 Pitch Orbit Velocity**

The Pitch Orbit Velocity is the rotational velocity of the bearing pitch diameter about its spin axis. This is essentially the angular velocity of rolling-element cage or retainer.

# <span id="page-49-5"></span>**5.15.21 Minimum Film Height**

The Minimum Film Height represents the thinnest point of the lubricant along the center line of the contact ellipse. Two types of minimum film heights are provided: H-D, which stands for Hamrock-Dowson, and C-Z, which stands for Coy-Zaretsky. The H-D calculation is based on the 'Hard-EHL' theory by Hamrock and Dowson (1981) for fully flooded conditions. The C-Z calculations apply a starvation correction factor to the H-D results.

# <span id="page-49-6"></span>**5.15.22 Minimum Lambda Value**

Lambda is a dimensionless parameter that is often used to describe the lubricant regime of the bearing. Its value is determined by taking the ratio of the minimum film height to the root sum squares (RSS) of the contacting surface roughness. Mathematically, lambda is defined as follows. The lambda values output in ORBIS are based on the C-Z minimum film height.

$$
\lambda = \frac{h_{min}}{\sqrt{R_{raceway}^2 + R_{ball}^2}}
$$

# <span id="page-49-7"></span>**5.15.23 Centrifugal Force**

The Centrifugal Force output represents the radial body force of the rolling element due to its orbital velocity and mass. This force tends to create differing contact angles between the inner and outer race contacts and is treated in the analysis per Jones (1964).

# <span id="page-49-8"></span>**5.15.24 Gyroscopic Moment**

The Gyroscopic Moment output represents the spinning body moment of the rolling element due to its angular velocity and inertia. The influences of this force are treated in the analysis per Jones (1964).

![](_page_50_Picture_0.jpeg)

# <span id="page-50-0"></span>**5.15.25 Ball Spin Axis Angle**

The ball spin axis angle defines the instantaneous axis of spin for each ball. This result is only available for 4PT bearings. Further definition of this angle can be found in Jones (1964) and its derivation for 4PT bearings is described in Halpin (2016).

# <span id="page-51-0"></span>**6 References**

- Anon.,(1990) *Load Ratings and Fatigue Life for Ball Bearings*, ANSI/AFBMA 9-1990, The Anti-Friction Bearing Manufacturers Associations, Washington, DC.
- Bamberger, E. N. (1971) *Life Adjustment Factors for Ball and Roller Bearings – An Engineering Design Guide*, American Society for Mechanical Engineers, New York
- Frantz, P. P. and Leveille, A. R. (2001), *An Approach to Predicting the Threshold of Damage to an Angular Contact Bearing During Truncation*, Aerospace Report No. TR-2001(8565)-4, El Segundo, CA.
- Halpin, J. D. and Tran, A. N. (2016) *An Analytical Model of Four-Point Contact Rolling Element Ball Bearings*, ASME J. Tribology, 2016, doi:10.1115/1.4033134
- Hamrock, B. J. and Dowson, D. (1981) *Ball Bearing Lubrication – The Elastohydrodynamics of Elliptical Contacts*, Wiley, New York, N.Y.
- Harris, T. A. (2001), *Rolling Bearing Analysis,* 4 th Edition, John Wiley & Sons, New York, NY
- Jones, A. B. (1964) *The Mathematical Theory of Rolling-Element Bearings*, in *Mechanical Design and Systems Handbook*, H. A. Rothbart, ed., McGraw-Hill, New York, N.Y. article 13.
- Todd, M.J. and Johnson, K. L. (1986) *A Model for Coulomb Torque Hysteresis in Ball Bearings*, in *International Journal Mechanical Science,* Vol 29, No. *5*, pp 339-354, Great Britain.